## 使用説明書 〈PostScript 3 編〉

**1** PostScript 3[エミュレーションの概要](#page-12-0)

**2** [Macintosh](#page-18-0)で使う

**3** [Windows](#page-42-0)で使う

**4** [付録](#page-70-0)

ご使用の前に、この使用説明書を最後までよくお読みの上、正しくお使いください。また、この使用説明書が必要になったとき、 すぐに利用できるように保管してください。安全に正しくお使いいただくために、操作の前には必ず『本機をお使いになる方へ』 「安全上のご注意」をお読みください。

# 目次

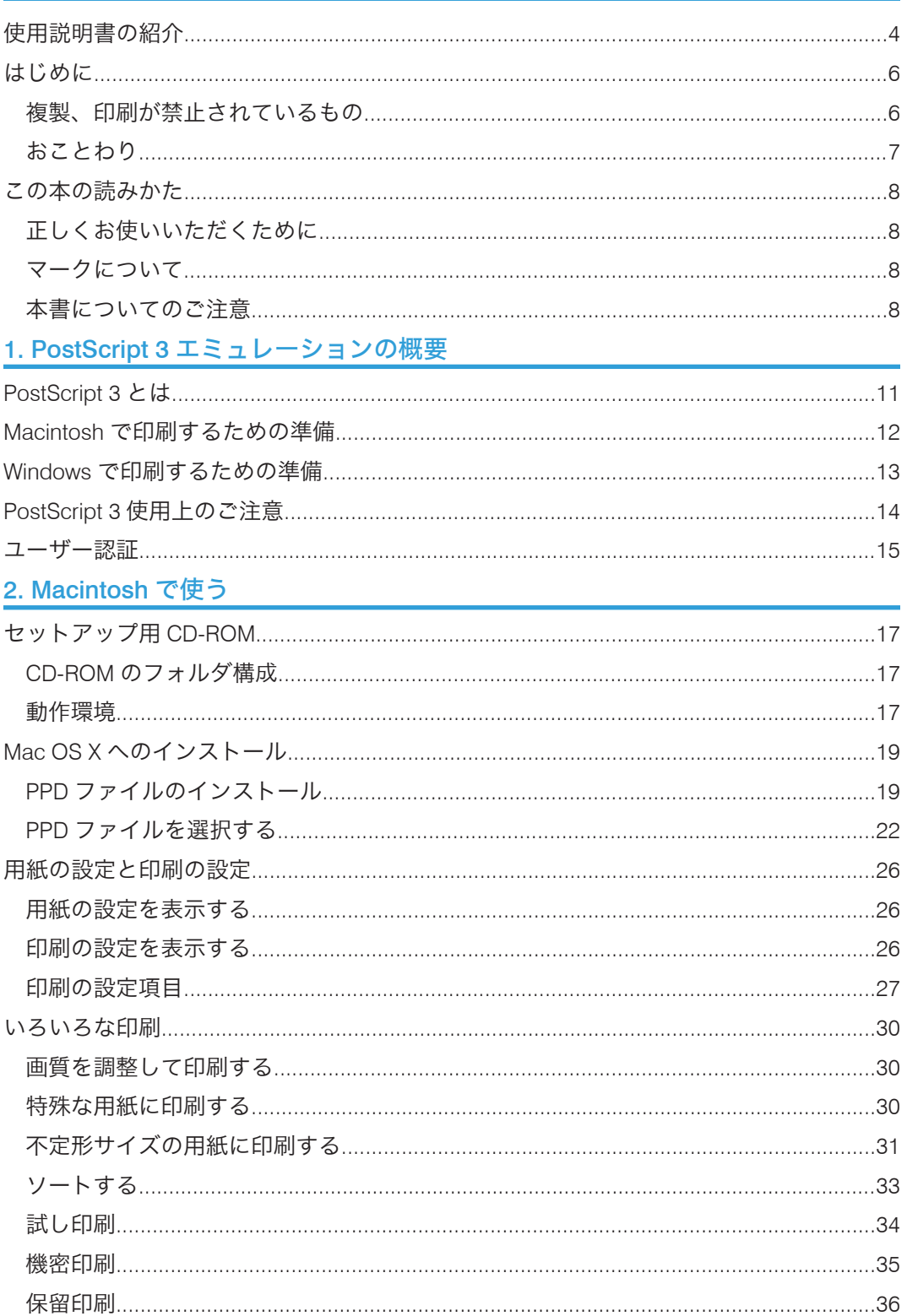

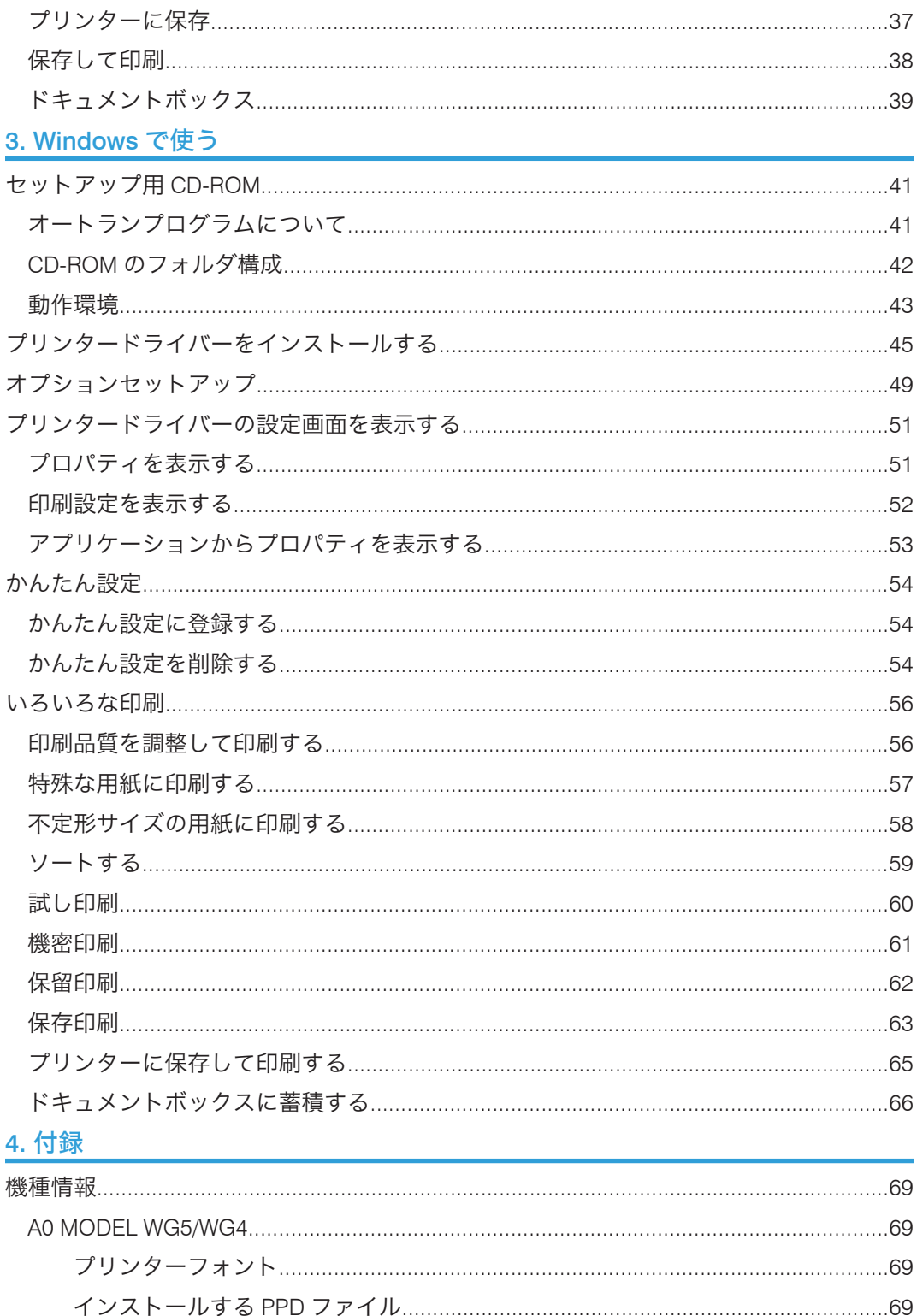

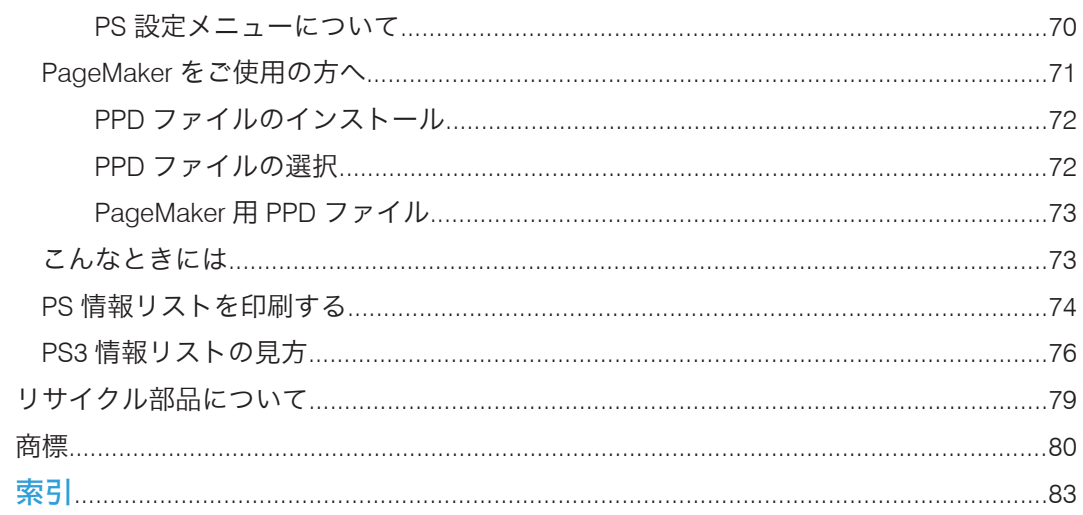

## <span id="page-5-0"></span>使用説明書の紹介

本機には紙の使用説明書 こと画面で見る使用説明書 (PDF) ゆが用意されています。画 面で見る使用説明書 やは付属の CD-ROM しに収録されています。説明書の開きかたや使 いかたについては、『本機をお使いになる方へ』 ■「画面で見る使用説明書の使いかた」を 参照してください。

以下は本機で用意されている説明書の一覧です。

#### 本機をお使いになる方へ(1)

「安全上のご注意」について記載しています。本機のご利用前に必ずお読みください。 また、本機で使用できる機能の概要、機械を使うための準備、操作部の説明、文字入 力方法、付属の CD ROM のインストール方法、消耗品の交換などについても説明し ています。

#### トラブル解決編 $($   $\circ$  )

困ったときの対処方法などについて説明しています。

コピー機能&ドキュメントボックス機能編 (◎)

コピーを使うための設定、機能と操作方法、原稿の設定方法について説明していま す。また、ドキュメントボックスの使用方法についても説明しています。

プリンター機能編 (<sup>3)</sup>

プリンターを使うための設定、機能と操作方法について説明しています。

#### スキャナー機能編 (◎)

スキャナーを使うための設定、機能と操作方法について説明しています。

#### ネットワーク&システム初期設定編 (◎)

ネットワーク環境で使う方法、機器の接続方法、および付属の CD-ROM に収録され たソフトウェアを使う方法について説明しています。また、システム初期設定の変更 方法やアドレス帳の登録方法についても説明しています。

#### ヤキュリティー編 (1)

管理者向けの説明書です。本機のセキュリティー機能を活用することにより、機器の 不正使用、データ改ざん、情報漏洩などを未然に防止することができます。 セキュリティー強化のために、最初に下記の設定を行うことをお勧めします。

• 機器証明書を導入する

• SSL を有効にする

• Web Image Monitor で、管理者のユーザー名とパスワードを変更する 詳しくは、『セキュリティー編』 「まずはじめに」を参照してください。 セキュリティー強化機能や認証の設定を行うときには必ずお読みください。

#### PostScript 3 編 (4)

PostScript 3 エミュレーションを使用して印刷するための設定や操作方法について説 明しています。

#### $RP-GL/2$ 編 (②)

RP-GL/2 エミュレーションを使用して印刷するための設定や操作方法について説明し ています。

RTIFF 編 ( $\circled{2}$ )

RTIFF エミュレーションを使用して印刷するための設定や操作方法について説明して います。

- その他の使用説明書
	- クイックガイド(1)

**J** 補足

- PDF 形式の使用説明書をご覧になるには、Adobe Acrobat Reader/Adobe Reader が必 要です。
- 使用説明書の分冊により、提供形態が異なります。
- RPDL エミュレーションについては、販売店にご確認ください。

## <span id="page-7-0"></span>はじめに

このたびは本製品をお買い上げいただき、ありがとうございます。

#### 複製、印刷が禁止されているもの

本機を使って、何を複製、印刷してもよいとは限りません。法律により罰せられることも ありますので、ご注意ください。

1. 複製、印刷することが禁止されているもの

(見本と書かれているものでも複製、印刷できない場合があります。)

- 紙幣、貨幣、銀行券、国債証券、地方債券など
- 日本や外国の郵便切手、印紙
- •(関係法律)
	- 紙幣類似証券取締法
	- 通貨及証券模造取締法
	- 郵便切手類模造等取締法
	- 印紙等模造取締法
	- •(刑法 第 148 条 第 162 条)
- 2. 不正に複製、印刷することが禁止されているもの
	- 外国の紙幣、貨幣、銀行券
	- 株券、手形、小切手などの有価証券
	- 国や地方公共団体などの発行するパスポート、免許証、許可証、身分証明書などの文 書または図画
	- 個人、民間会社などの発行する定期券、回数券、通行券、食券など、権利や事実を証 明する文書または図画
	- •(関係法律)
		- 刑法 第 149 条 第 155 条 第 159 条 第 162 条
		- 外国ニ於テ流通スル貨幣紙幣銀行券証券偽造変造及模造ニ関スル法律

3. 著作権法で保護されているもの

著作権法により保護されている著作物(書籍、音楽、絵画、版画、地図、図面、映画およ び写真など)を複製、印刷することは、個人または家庭内その他これに準ずる限られた範 囲内で使用する目的で複製、印刷する場合を除き、禁止されています。

#### <span id="page-8-0"></span>おことわり

本機に登録した内容は、必ず控えをとってください。お客様が操作をミスしたり本機に異 常が発生した場合、登録した内容が消失することがあります。

本機の故障による損害、登録した内容の消失による損害、その他本機の使用により生じた 損害について、当社はいっさいその責任を負えませんのであらかじめご了承ください。

本製品(ハードウェア、ソフトウェア)および使用説明書(本書・付属説明書)を運用し た結果の影響については、いっさい責任を負いかねますのでご了承ください。

## <span id="page-9-0"></span>この本の読みかた

この説明書の読みかたや、使われているマークについて説明します。

#### 正しくお使いいただくために

この使用説明書は、製品の正しい使い方や使用上の注意について記載してあります。ご使 用の前に、この使用説明書を最後までよくお読みの上、正しくお使いください。また、こ の使用説明書が必要になったとき、すぐに利用できるように保管してください。

安全に正しくお使いいただくために、操作の前には必ず『本機をお使いになる方へ』「安 全上のご注意」をお読みください。

#### マークについて

本書で使われているマークには次のような意味があります。

#### ●重要

機能をご利用になるときに留意していただきたい項目を記載しています。紙づまり、原稿 破損、データ消失などの原因になる項目も記載していますので、必ずお読みください。

4 補足

機能についての補足項目、操作を誤ったときの対処方法などを記載しています。

#### 日参照

説明、手順の中で、ほかの記載を参照していただきたい項目の参照先を示しています。 各タイトルの一番最後に記載しています。

 $[ ]$ 

キーとボタンの名称を示します。

『 』

本書以外の分冊名称を示します。

#### 本書についてのご注意

本書の内容に関しては、将来予告なしに変更することがあります。

機械の改良変更等により、本書のイラストや記載事項とお客様の機械とが一部異なる場合 がありますのでご了承ください。

画面の表示内容やイラストは機種、オプションによって異なります。

本書は、原則的にオプションを装着した状態の画面と外観イラストを使って説明していま す。

本書の一部または全部を無断で複写、複製、改変、引用、転載することはできません。

<span id="page-12-1"></span><span id="page-12-0"></span>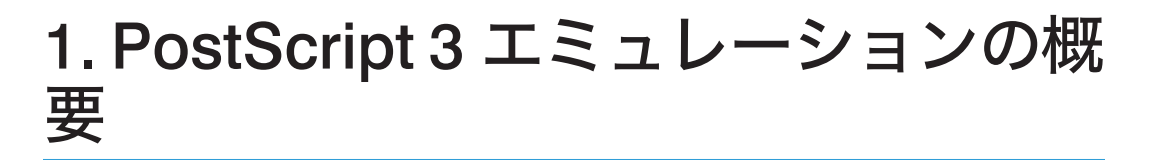

PostScript 3 や印刷するための準備について説明しています。

## PostScript 3 とは

PostScript 3 は、アドビシステムズ社が開発したページ記述言語です。

PostScript 3 を使用すると、プリンターはパソコンから送られるこのページ記述言語によ る印刷指示を受け取って解釈し、適切に印刷できるようになります。

PostScript 3 は Windows および Macintosh のどちらの環境でも使用できます。

1

## <span id="page-13-0"></span>Macintosh で印刷するための準備

Macintosh で印刷するために必要な手順について説明します。

**1.** プリンターとパソコンの接続

プリンターとパソコンが正しく接続されていることを確認します。

#### **2.** 拡張エミュレーションの取り付け

エミュレーションの SD カードをプリンターに取り付けます。

**3.** パソコン側の準備 必要なプリンタードライバーおよびファイルをインストー ルする

本機に同梱の CD-ROM から、必要なプリンタードライバーおよびファイルをインス トールします。

また、プリンタードライバーでオプションの設定を行います。

#### **4.** パソコン側の準備 用紙と印刷の設定をする

用紙サイズや印刷枚数などを設定します。また、プリンターの固有機能など印刷に関 する設定を行います。

●補足

- 接続については、本機に同梱のプリンター機能を記載している使用説明書を参照して ください。
- エミュレーションの SD カードの取り付けについては、販売店にご相談ください。
- Macintosh の機能と操作方法について十分理解されていることを前提に説明をしてい ます。Macintosh の機能および操作方法の詳細については、Macintosh の説明書を参 照してください。

1

## <span id="page-14-0"></span>Windows で印刷するための準備

Windows で印刷するために必要な手順について説明します。

**1.** プリンターとパソコンの接続

プリンターとパソコンが正しく接続されていることを確認します。

**2.** 拡張エミュレーションの取り付け

エミュレーションの SD カードをプリンターに取り付けます。

- **3.** パソコン側の準備 プリンタードライバーをインストールする 本機に同梱の CD-ROM から、プリンタードライバーをインストールします。
- **4.** パソコン側の準備 追加オプションの設定をする 追加したオプション機器の設定と給紙トレイの用紙サイズ、用紙方向を設定します。
- **5.** パソコン側の準備 印刷の設定画面を表示し、印刷の設定をする

プリンタードライバーの設定画面を表示し、印刷の詳細を設定します。

4 補足

- 接続については、本機に同梱のプリンター機能を記載している使用説明書を参照して ください。
- エミュレーションの SD カードの取り付けについては、販売店にご相談ください。
- Windows の機能と操作方法について十分理解されていることを前提に説明をしていま す。Windows の機能および操作方法の詳細については、Windows の説明書を参照し てください。

## <span id="page-15-0"></span>PostScript 3 使用上のご注意

PostScript 3 使用上の注意事項を説明しています。

フォントについて

- Type1 フォントは Adobe Type1 font format(1.1)に準拠しています。ただし、アウ トラインが自己干渉するようにデザインされた文字は、正しく印字されないこと があります。
- ヒント情報を持たない文字をアプリケーションソフトからダウンロードして利用 する場合、拡大、縮小等によっては文字が途切れて印刷される場合があります。

その他

- アプリケーションによっては、PostScript ドライバーを使用するとプレビューど おりに出力できないものがあります。
- 奇数ページで終わる印刷データで両面印刷を指定した場合、PostScript ドライバー とアプリケーションとの組み合わせによっては、自動的に白紙ページが追加され る場合があります。自動的に追加される白紙ページは、モノクロ 1 ページとして カウントされます。
- 細線を印刷する場合、線が思い通りに描画されないことがあります。また、線の 太さや線の色合いが同じ場合でも、ばらつきが生じることがあります。
- 不定形サイズで「297×418.4 mm」を超えるサイズを指定して印刷すると A3 サ イズとしてカウントされます。課金オプションなどを使用している場合にはご注 意ください。

1

### <span id="page-16-0"></span>ユーザー認証

機器のセキュリティー強化を目的として、機器に搭載された認証機能を利用して運用する 場合、機器を利用するユーザーは、ユーザー認証によるログインとログアウトの操作が必 要になります。

ユーザー認証は、ログインユーザー名とログインパスワード、またはユーザーコードに よって、機器を使用するユーザーを確認する仕組みです。ログインユーザー名とログイン パスワード、または、ユーザーコードは、機器のアドレス帳で個人情報とともに管理され ています。

#### ユーザー認証の種類

個人情報の取得の仕組みによって、ユーザーコード認証、ベーシック認証、Windows 認証、LDAP 認証、統合サーバー認証の 5 種類の認証方法があります。

ログインの操作時、ユーザーコード認証では、ユーザーコードの入力が必要になりま す。 ユーザーコード認証は、複数のユーザーが同じユーザーコードを使用して機器を 使用することができます。

ベーシック認証、Windows 認証、LDAP 認証、統合サーバー認証では、ログインユー ザー名とログインパスワードの入力が必要になります。

ログインユーザー名とログインパスワードは、ユーザーごとに異なります。

ログインの操作

ユーザー認証が設定されている場合、認証が必要なタイミングで操作部の画面に認証 画面が表示されます。ログインユーザー名とログインパスワード、またはユーザー コードを入力してください。

ログアウトの操作

他のユーザーや第三者の機器の利用を防止するため、機器の操作終了後は、必ずログ アウトしてください。

4 補足

• ログインユーザー名、ログインパスワード、またはユーザーコードについては、管理 者にご確認ください。

1. PostScript 3 エミュレーションの概要

## <span id="page-18-1"></span><span id="page-18-0"></span>2. Macintosh で使う

Macintosh で印刷するためのパソコンの設定方法を説明しています。

## セットアップ用 CD-ROM

本機に同梱の CD-ROM は、印刷するために必要なプリンタードライバー、またはその他 のファイルを提供します。

#### CD-ROM のフォルダ構成

CD-ROM には、次のフォルダ、ファイルが格納されています。

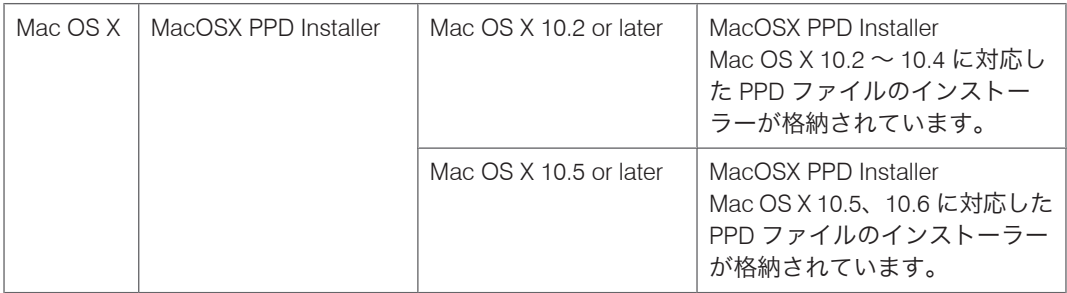

PPD ファイルにはプリンターの機種に固有の機能が記述されています。プリンタードライ バーがこのファイルを参照することで、そのプリンターに固有の機能が利用できるように なります。

4 補足

- CD-ROM には、「Readme」ファイルが入っています。「Readme」ファイルには、プ リンタードライバーの情報や注意事項などが記載されています。必ずお読みくださ い。
- CD-ROM ドライブを搭載していないパソコンでは、ネットワークに接続されているパ ソコンの CD-ROM ドライブを共有するなどの方法でプリンタードライバーをインス トールします。

#### 動作環境

本製品の動作環境について説明しています。

OS

• 日本語版 Mac OS X Version 10.2 以降

2

#### **CPU**

- PowerPC 系 CPU を搭載した機種
- Intel 系 CPU を搭載した機種

#### 4 補足

- 各アプリケーションのドライバー動作環境に準じます。
- 本製品は、68000 系の CPU(68040、68030 など)を搭載した機種では動作しません。
- 対応している Operating System は、日本語版の Mac OS X だけです。英語版や Japanese Language Kit には対応していません。
- 本製品は、QuickDrawGX には対応していません。QuickDrawGX の機能は外してお使 いください。

## <span id="page-20-0"></span>Mac OS X へのインストール

本機に同梱の CD-ROM から、PPD ファイルをインストールします。

インストール後は、プリンター固有の機能を使用するための設定を行います。プリンター ドライバーは、OS に付属のプリンタードライバーを使用するため、インストールする必 要はありません。

#### PPD ファイルのインストール

Mac OS X で印刷するときに、プリンター固有の機能を使用するために PPD ファイルをイ ンストールします。

☆重要

- PPD ファイルをインストールするときは、管理者としてログインすることが必要で す。詳細はお使いの Macintosh の管理者に確認してください。
- **1.** 本機に同梱の CD-ROM をセットし、CD-ROM のアイコンをダブルクリック します。
- **2.** CD-ROM の[Mac OS X]フォルダをダブルクリックします。
- **3.**[MacOSX PPD Installer]フォルダをダブルクリックします。
- **4.** お使いの OS に応じてフォルダをダブルクリックします。

お使いの OS が Mac OS X 10.2 以降の場合は、[MacOSX 10.2 or later]フォルダをダ ブルクリックします。

お使いの OS が Mac OS X 10.5 以降の場合は、[MacOSX 10.5 or later]フォルダをダ ブルクリックします。

- **5.**[MacOSX PPD Installer]フォルダをダブルクリックします。
- **6.**[PPD Installer]アイコンをダブルクリックします。

インストールの確認画面が表示された場合は、「続ける]をクリックします。

**7.**[続ける]をクリックします。

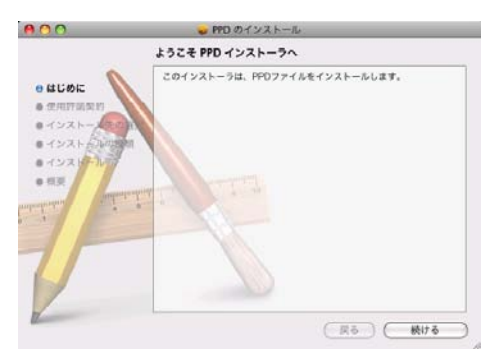

**8.**「使用許諾契約」が表示されますので、内容をよく読み、[続ける]をクリッ クします。

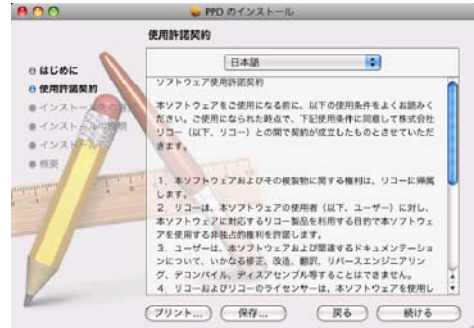

**9.**[同意する]または[同意します]をクリックします。 [同意しない]または[同意しません]をクリックすると、インストールを行わずに

終了します。

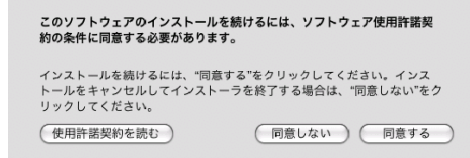

**10.** インストール先が表示された場合は、インストール先を選択して、[続ける] をクリックします。

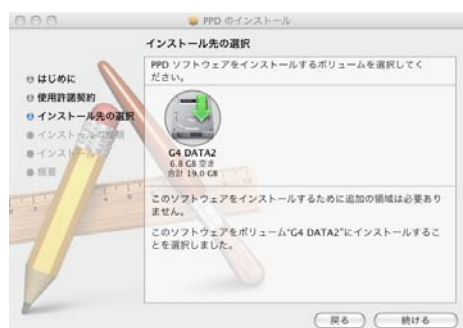

**11.**[インストール]をクリックします。

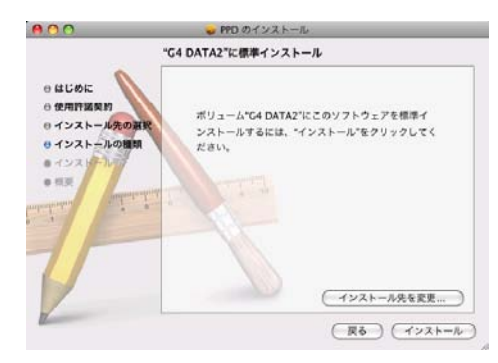

**12.** 認証画面が表示されますので、管理者の名前とパスワードを入力して、[OK] をクリックします。

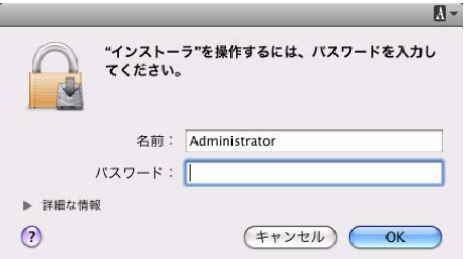

インストールが開始されます。

2

<span id="page-23-0"></span>13. インストールが完了したら、「閉じるl をクリックします。

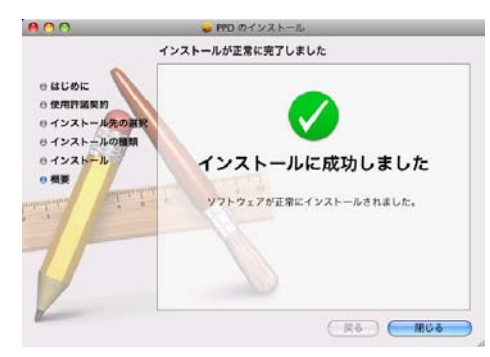

#### PPD ファイルを選択する

プリンターを使用できるようにするために PPD ファイルを選択します。

☆重要

- ネットワーク接続、USB 接続では、プリンターとパソコンがあらかじめケーブルで接 続されている必要があります。
- プリントリストにたくさんのプリンタードライバーを組み込んでいると、すべての PPD ファイルが表示されない場合があります。

Mac OS X 10.4 以前の場合

- **1.** ハードディスクのアイコンをダブルクリックします。
- **2.**[アプリケーション]フォルダをダブルクリックします。
- **3.**[ユーティリティ]フォルダをダブルクリックします。
- **4.**[プリンタ設定ユーティリティ]のアイコンをダブルクリックします。
- **5.**[追加]をクリックします。

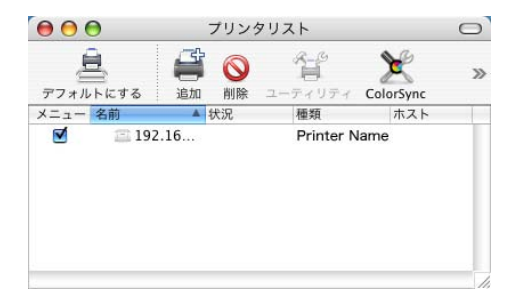

**6.**[デフォルトブラウザ]を選択します。

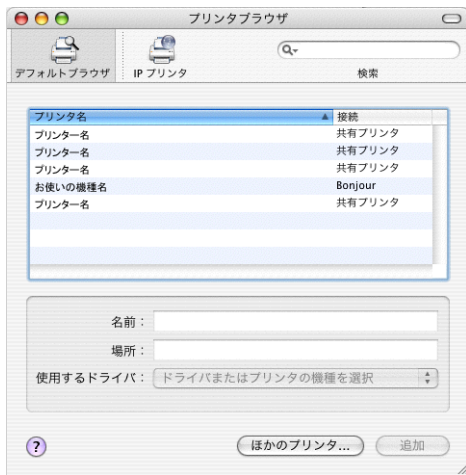

**7.** 一覧から、お使いの機種名と接続方法のプリンターを選択します。 [使用するドライバ]ドロップダウンメニューにお使いの機種名が表示されます。

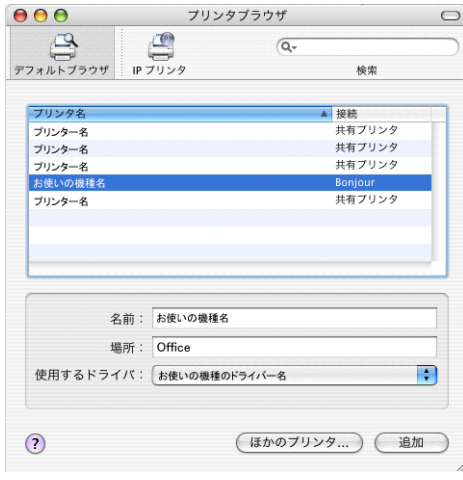

PPD ファイルが自動選択されない場合は、[その他...]を選択して手動でお使い の機種の PPD ファイルを指定します。

#### **8.**[追加]をクリックします。

[プリンタリスト]にプリンターの名称が表示されます。

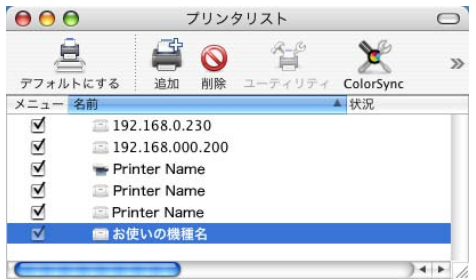

#### **9.**[プリンタ設定ユーティリティを終了]をクリックします。

小補足

• PPD ファイルが自動選択されない場合に選択する PPD ファイルの名前とインス トール先については、P.69[「機種情報」か](#page-70-1)ら、お使いの機種名を参照してくだ さい。

Mac OS X 10.5/10.6 の場合

- **1.**[システム環境設定]を開きます。
- **2.**[プリントとファクス]のアイコンをクリックします。
- 3. [+] をクリックします。

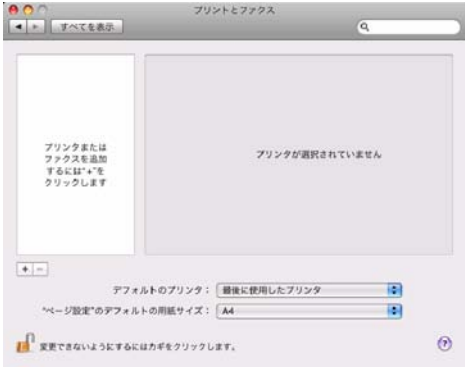

#### **4.**[デフォルト]を選択します。

接続されているプリンターの名称が表示されます。プリンターの名称が表示され ない場合は、使用環境に合わせてアイコンを選択してください。

2

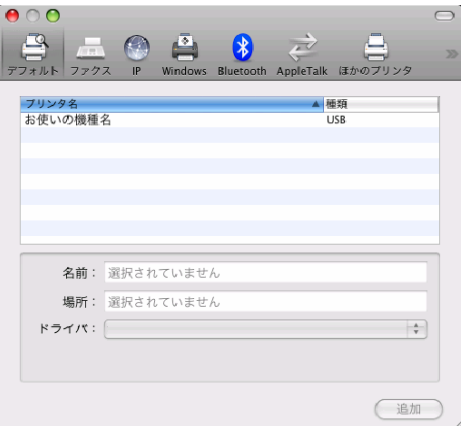

#### **5.** プリンターを選択して、[追加]をクリックします。

PPD ファイルが自動選択されない場合、[ドライバ]ドロップダウンメニューか ら「使用するドライバを選択...]または「プリンタソフトウェアを選択...]を選 択し、お使いになるプリンターの PPD ファイルを選択します。

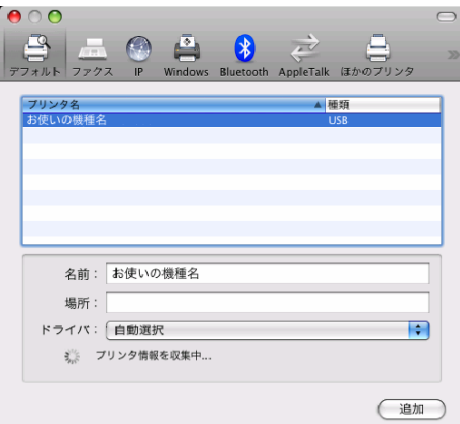

[インストール可能なオプション]が表示された場合は、本機に装着されている オプションを指定します。

#### **6.**[プリントとファクス]を閉じます。

→補足

• PPD ファイルが自動で選択されない場合に選択する PPD ファイルの名前につい ては、「機種情報」から、お使いの機種名を参照してください。

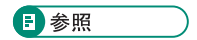

• P.69[「機種情報」](#page-70-1)

## <span id="page-27-0"></span>用紙の設定と印刷の設定

用紙に関する設定、印刷に関する設定を行うためのダイアログを表示する方法を説明しま す。

#### 用紙の設定を表示する

2

用紙の設定を行うダイアログを表示させます。

- **1.** 印刷するファイルを開きます。
- **2.**[ページ設定]を選択します。
- 3.[プリンタ]がご使用のプリンターになっていることを確認して、用紙に関す る設定を行います。

「プリンタ]がご使用のプリンターになっていない場合、ポップアップメニューから プリンターの機種を選択します。

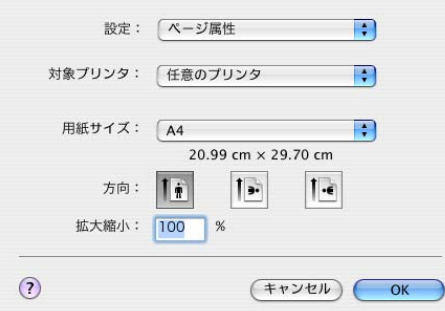

**4.** 設定が終了したら[OK]をクリックします。

●補足

- 用紙設定のダイアログは、各アプリケーションによって異なります。設定内容につい ては Macintosh の使用説明書またはヘルプを参照してください。
- •「(フル)」付きの用紙を選択できる機種の場合、余白なしの用紙サイズで印刷を指示 することができます。ただし、プリンターの設定などによっては、実際の印刷結果に 余白が入る場合があります。

#### 印刷の設定を表示する

印刷の設定を行うダイアログを表示させます。

- **1.** 印刷するファイルを開きます。
- **2.**[ファイル]メニューの[プリント]を選択します。

<span id="page-28-0"></span>3. [プリンタ]がご使用のプリンターになっていることを確認して、プリントに 関する設定を行います。

「プリンタ]がご使用のプリンターになっていない場合、ポップアップメニューから ご使用のプリンターの機種を選択します。

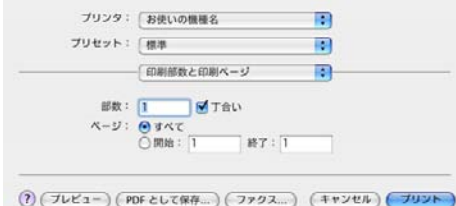

#### **4. 印刷する場合は[プリント]をクリックします。**

#### 4 補足

• 印刷設定のダイアログは、プリンターの機種、およびアプリケーションによって異な ります。プリントに関する一般的な機能については、Macintosh の使用説明書を参照 してください。

#### 印刷の設定項目

印刷設定のダイアログで、本機固有の機能を中心に説明します。

印刷に関する一般的な機能や設定内容については、Macintosh の使用説明書またはヘルプ を参照してください。

ドロップダウンメニューから設定する機能を選択します。ここでは、「レイアウト」、「プ リンタの機能」について説明します。

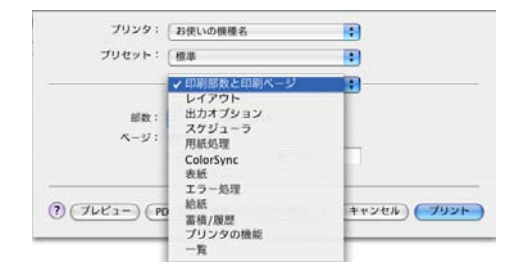

[給紙方法]で「自動選択」が設定されているとき、印刷で指定した用紙サイズがプリン ターにセットされていない場合は、プリンター本体側の設定に従って印刷されます。

#### レイアウト

ドロップダウンメニューで「レイアウト」を選択すると表示されます。

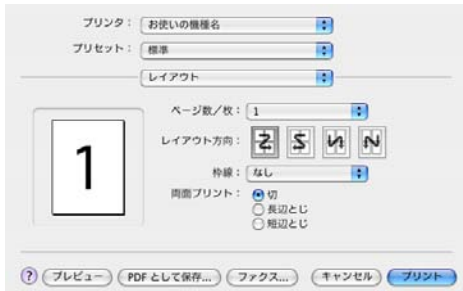

#### 1.[ページ/枚]

1 枚の用紙に何ページ分のデータを印刷するか指定し、複数ページ印刷するときのレイア ウトを指定します。また、[枠線]では、ページごとに枠線を付けるかどうかの設定も行 えます。

#### プリンタの機能

ドロップダウンメニューで「プリンタの機能」を選択すると表示されます。

機種により、項目の有無、および設定が異なります。

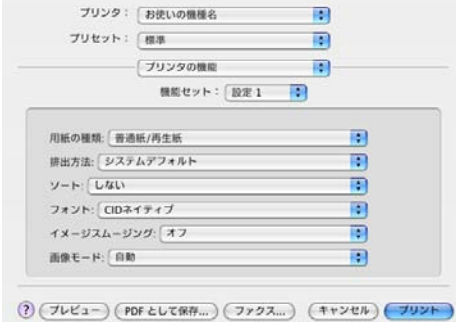

1.[用紙の種類]

印刷する用紙の種類を選択します。

2.[排出方法]

印刷した用紙を排出するトレイを指定します。

3.[フォント]

フォントを指定します。

4.[画像モード]

印刷する画像にあわせてディザパターンを指定できます。

- •「自動」:印刷する文書内の各要素(文字、イメージグラフィックス)ごとに適した ディザパターンを自動的に適応します。
- •「写真」:写真に適したディザパターンを適用します。
- •「文字」:文字に適したディザパターンを適用します。
- •「ユーザー設定」:ハーフトーンを設定可能なアプリケーションからの印刷で、指定し たハーフトーンを有効にしたい場合に設定します。

5.[イメージスムージング]

イメージデータをスムージングするかどうかを選択します。または、スムージングすると きのしきい値を選択します。

6.[180 度回転]

画像を 180 度回転させて印刷するかどうか設定します。

- •「しない」:180 度回転しません。
- •「する」:180 度回転します。
- 7.[Orientation 設定]

一部のアプリケーションで印刷時の用紙方向の設定ができないとき指定することができま す。データが意図せず回転して出力される場合などは、この設定でデータの原稿方向を指 定して印刷してください。

### <span id="page-31-0"></span>いろいろな印刷

Macintosh からのいろいろな印刷例を紹介します。

4 補足

- ここで説明する印刷は、機種の違いによる設定項目の有無によって、行えない場合が あります。
- アプリケーションによって、印刷の操作は異なります。設定方法については、それぞ れのアプリケーションの使用説明書を参照してください。

#### 画質を調整して印刷する

画質の調整項目には、画像モードなどがあります。これらの各項目を好みの設定にして印 刷することができます。

- **1.** 印刷するデータを表示します。
- **2.**[ファイル]メニューの[プリント]を選択します。
- **3.** ポップアップメニューの[プリンタの機能]をクリックします。
- **4.** 設定する項目のポップアップメニューから設定値を選択します。

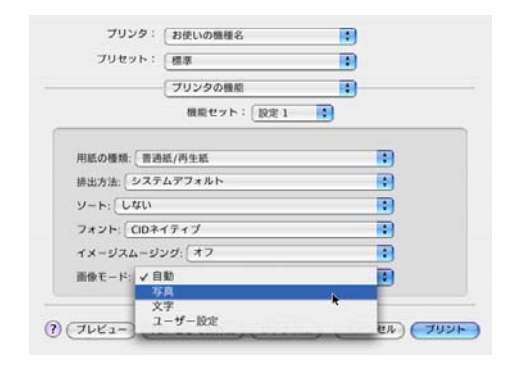

**5.** 印刷を実行します。

#### 特殊な用紙に印刷する

特殊な用紙に印刷するときは、用紙の種類を選択します。

- **1.** 印刷するデータを表示します。
- **2.**[ファイル]メニューの[プリント]を選択します。
- **3.** ポップアップメニューの[プリンタの機能]をクリックします。

2

<span id="page-32-0"></span>4. [用紙の種類]のポップアップメニューから、印刷に使用する用紙の種類を選 択します。

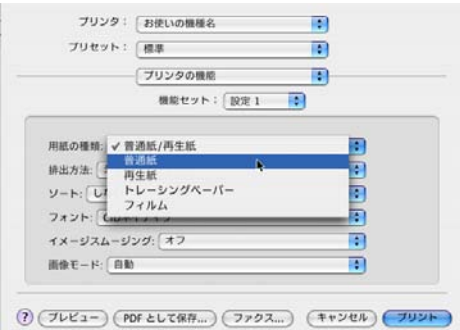

5. ポップアップメニューの [給紙] をクリックし、用紙をセットしたトレイを 選択します。

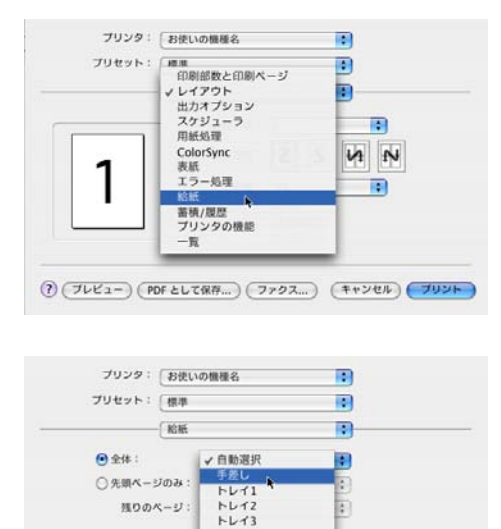

 $FL44$  $\textcircled{2}\left(\overline{\mathcal{I}\nu\mathcal{E}}\mathbf{1}-\right)\left(\overline{\mathsf{PDF}\,\mathcal{E}\nu\mathcal{E}\Re\mathcal{H}_{\cdots}}\right)\left(\overline{\mathcal{I}\mathcal{I}\mathcal{I}\mathcal{I}_{\cdots}}\right)\,\left(\overline{\mathcal{I}\mathcal{V}\mathcal{V}\mathcal{E}\mu}\right)\left(\overline{\mathcal{I}\mathcal{V}\mathcal{V}\mathsf{F}}\right)$ 

**6.** 印刷を実行します。

#### 不定形サイズの用紙に印刷する

不定形の用紙サイズや、用紙の余白を設定することができます。

☆重要

- 不定形サイズで出力できる最大出力サイズは、使用するアプリケーションによって異 なります。代表的なアプリケーションの最大出力サイズは次のとおりです。
	- Adobe PhotoShop CS5:長さ 15m、幅 0.9m
- Adobe Illustrator CS5:長さ 15m、幅 0.9m
- Adobe PageMaker 7.0.1:長さ 1.15m、幅 0.9m
- CorelDRAW 7.0: 45.7m
- QuarkXpress 8.0:長さ 6.1m、幅 0.9m
- その他のアプリケーションの最大出力サイズについては、アプリケーションの製造元 までお問い合わせください。
- **1.** 印刷するデータを表示します。
- **2.**[ファイル]メニューの[ページ設定]を選択します。
- 3. ポップアップメニューの「対象プリンタ**] をクリックし、お使いのプリンタ**ー を選択します。
- 4. ポップアップメニューの「カスタム用紙サイズ]をクリックします。

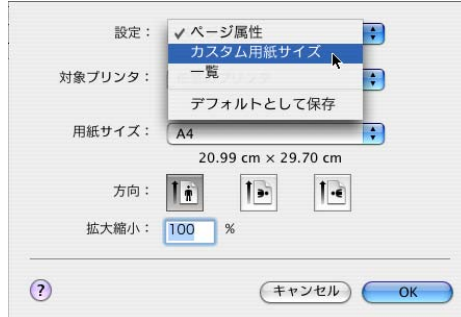

Mac OS X 10.4 以前の場合は、ポップアップメニューの「カスタム用紙サイズ]をク リックします。

Mac OS X 10.5/10.6 の場合は、ポップアップメニューの「用紙サイズ】から、「カス タムサイズを管理]をクリックします。

**5[新規]または[+]をクリックして、カスタム用紙サイズ名称を入力します。** 既存のカスタム用紙サイズ設定を変更したい場合は、設定名称をクリックします。 カスタムページ設定は複数登録することができます。

<span id="page-34-0"></span>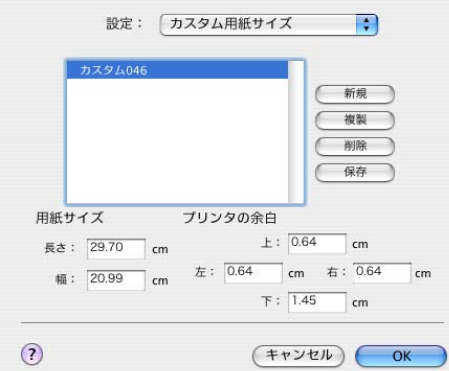

**6.**[用紙サイズ]と、[プリンタの余白]または[プリントされない領域]にサ イズを入力します。

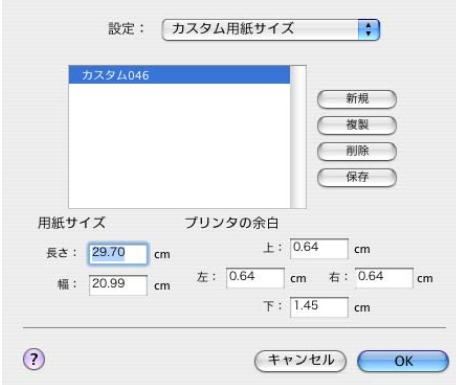

**7.**[保存]をクリックし、[OK]をクリックします。

Mac OS X 10.5/10.6 の場合、[保存]は表示されません。[OK]をクリックしてくださ い。

#### **8.** 印刷を実行します。

→補足

- 一部のバージョンでは、対象プリンタで「任意のプリンタ」を選択しないとカスタム サイズの用紙を設定することができません。
- カスタム用紙サイズ印刷時、用紙サイズの計算誤差により、サイズのミスマッチが発 生する場合があります。

#### ソートする

印刷した用紙を 1 部ずつソートすることができます。

**1.** 印刷するデータを表示します。

<span id="page-35-0"></span>**2.**[ファイル]メニューの[プリント]を選択します。

**3.** ポップアップメニューの[印刷部数と印刷ページ]をクリックします。

**4.** 部数を設定します。

**5.**[丁合い]をチェックします。

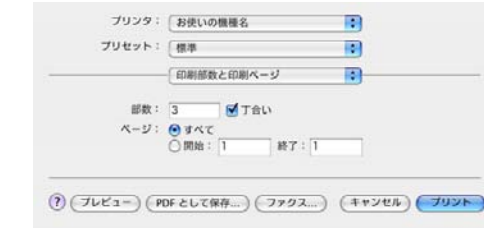

**6.** 印刷を実行します。

4 補足

• ソートする場合には、アプリケーション側の部単位のチェックは外してください。

#### 試し印刷

まず 1 部だけ印刷し、その印刷結果を確認後、操作部または Web Image Monitor から任意 の部数を設定して印刷できます。

☆重要

- PageMaker など、独自のドライバーを使用するアプリケーションではこの機能は無効 です。
- **1.** 印刷するデータを表示します。
- **2.**[ファイル]メニューの[プリント]を選択します。
- 3. ポップアップメニューから [蓄積/履歴] をクリックします。
- 4. [印刷方法] のポップアップメニューから [試し印刷] をクリックします。

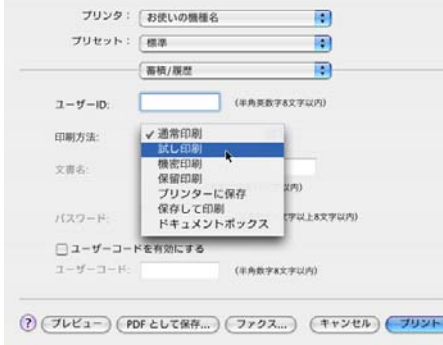
- **5.**[ユーザー ID]ボックスに、半角英数字 8 文字以内でユーザー ID を入力しま す。
- **6.** 印刷部数を 2 部以上に設定して、印刷を実行します。

まずデータが 1 部だけ印刷されます。

**7.** プリンターの操作部で任意の部数を指定し、印刷を実行します。

→補足

- 操作部の操作については、本機に同梱のプリンター機能を記載している使用説明書を 参照してください。
- 本機に蓄積できる文書数については、本機に同梱のプリンター機能を記載している使 用説明書を参照してください。

機密印刷

パスワードを設定して印刷できます。

☆重要

- PageMaker など、独自のドライバーを使用するアプリケーションではこの機能は無効 です。
- **1.** 印刷するデータを表示します。
- **2.**[ファイル]メニューの[プリント]を選択します。
- 3. ポップアップメニューから「蓄積/履歴]をクリックします。
- **4.**[印刷方法]のポップアップメニューから[機密印刷]をクリックします。

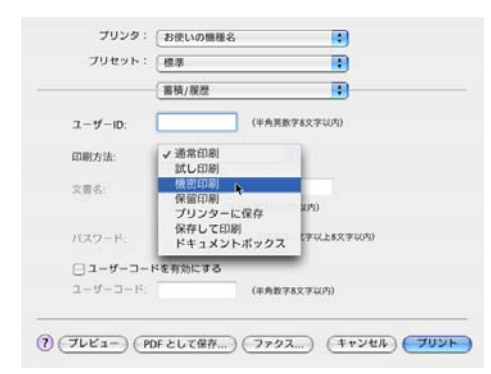

- **5.**[ユーザー ID]ボックスに、半角英数字 8 文字以内でユーザー ID を入力しま す。
- **6.**[パスワード]ボックスに、パスワードを入力します。

#### **7.** 印刷を実行します。

ここでは印刷は行われず、印刷データはプリンター内部に蓄積されます。

#### **8.** プリンターの操作部でパスワードを入力し、印刷を実行します。

4 補足

- パスワードは、半角数字 4 から 8 文字以内で設定してください。
- 操作部の操作については、本機に同梱のプリンター機能を記載している使用説明書を 参照してください。
- 本機に蓄積できる文書数については、本機に同梱のプリンター機能を記載している使 用説明書を参照してください。

#### 保留印刷

印刷したい文書を一時的に蓄積し、あとから操作部または Web Image Monitor で印刷でき ます。

●重要

- PageMaker など、独自のドライバーを使用するアプリケーションではこの機能は無効 です。
- **1.** 印刷するデータを表示します。
- **2.**[ファイル]メニューの[プリント]を選択します。
- **3. ポップアップメニューから[蓄積/履歴]をクリックします。**
- **4.**[印刷方法]のポップアップメニューから[保留印刷]をクリックします。

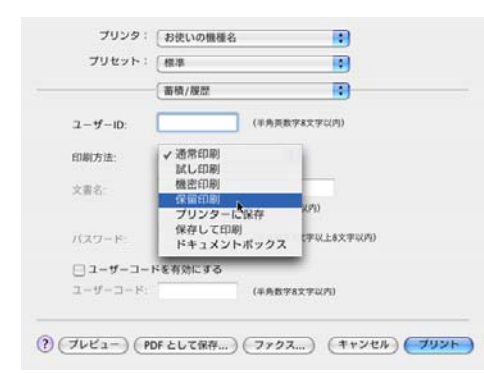

**5.**[ユーザー ID]ボックスに、半角英数字 8 文字以内でユーザー ID を入力しま す。

蓄積する文書に、半角英数字 16 文字以内で任意の文書名を設定することができます。

**6.** 印刷を実行します。

ここでは印刷は行われず、印刷データはプリンター内部に蓄積されます。

2

**7.** プリンターの操作部で印刷を実行します。

#### 4 補足

- 操作部の操作については、本機に同梱のプリンター機能を記載している使用説明書を 参照してください。
- 本機に蓄積できる文書数については、本機に同梱のプリンター機能を記載している使 用説明書を参照してください。

### プリンターに保存

印刷したい文書をプリンターに蓄積し、必要なときに操作部または Web Image Monitor で 印刷できます。

☆重要

- PageMaker など、独自のドライバーを使用するアプリケーションではこの機能は無効 です。
- **1.** 印刷するデータを表示します。
- **2.**[ファイル]メニューの[プリント]を選択します。
- **3. ポップアップメニューから[蓄積/履歴]をクリックします。**
- **4.**[印刷方法]のポップアップメニューから[プリンターに保存]をクリックし ます。

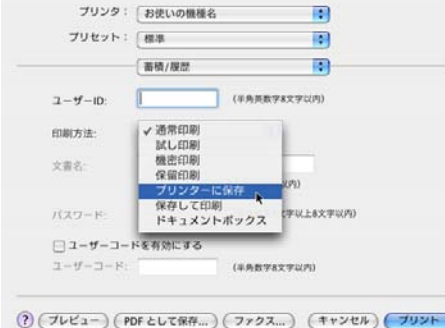

**5.**[ユーザー ID]ボックスに、半角英数字 8 文字以内でユーザー ID を入力しま す。

蓄積する文書に、半角英数字 16 文字以内で任意の文書名を設定することができます。 蓄積する文書に、半角数字 4 から 8 文字で任意のパスワードを設定することができま す。

**6.** 印刷を実行します。

ここでは印刷は行われず、印刷データはプリンター内部に蓄積されます。

#### **7.** プリンターの操作部で印刷を実行します。

4 補足

- 操作部の操作については、本機に同梱のプリンター機能を記載している使用説明書を 参照してください。
- 本機に蓄積できる文書数については、本機に同梱のプリンター機能を記載している使 用説明書を参照してください。

### 保存して印刷

2

印刷したい文書をプリンターに蓄積し、必要なときに操作部または Web Image Monitor か ら印刷できます。

☆重要

- PageMaker など、独自のドライバーを使用するアプリケーションではこの機能は無効 です。
- **1.** 印刷するデータを表示します。
- **2.**[ファイル]メニューの[プリント]を選択します。
- **3. ポップアップメニューから[蓄積/履歴]をクリックします。**
- **4.**[印刷方法]のポップアップメニューから[保存して印刷]をクリックしま す。

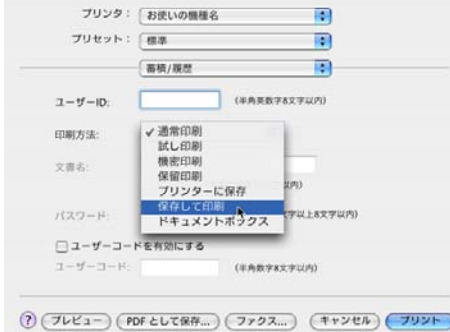

**5.**[ユーザー ID]ボックスに、半角英数字 8 文字以内でユーザー ID を入力しま す。

蓄積する文書に、半角英数字 16 文字以内で任意の文書名を設定することができます。 蓄積する文書に、半角数字 4 から 8 文字で任意のパスワードを設定することができま す。

**6.** 印刷を実行します。

ここでは印刷は行われず、印刷データはプリンター内部に蓄積されます。

**7.** プリンターの操作部で印刷を実行します。

4 補足

- 操作部の操作については、本機に同梱のプリンター機能を記載している使用説明書を 参照してください。
- 本機に蓄積できる文書数については、本機に同梱のプリンター機能を記載している使 用説明書を参照してください。

### ドキュメントボックス

ドキュメントボックスとは、印刷したい文書などをプリンターの HDD に蓄積しておき、 後から文書の組み合わせや加工の指定をして印刷する機能です。

ここでは、印刷データをパソコンからドキュメントボックスへ蓄積する方法を説明しま す。

☆重要

- PageMaker など、独自のドライバーを使用するアプリケーションではこの機能は無効 です。
- **1.** 印刷するデータを表示します。
- **2.**[ファイル]メニューの[プリント]を選択します。
- 3. ポップアップメニューの「蓄積/履歴]をクリックします。
- **4.**[印刷方法]のポップアップメニューから[ドキュメントボックス]をクリッ クします。

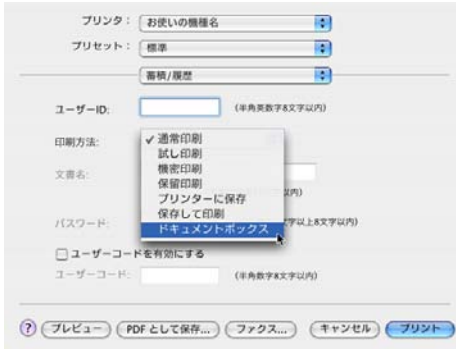

**5.**[ユーザー ID]ボックスに、半角英数字 8 文字以内でユーザー ID を入力しま す。

ここで入力したユーザー ID は、プリンターの操作部に「ユーザー名」として表示さ れます。

蓄積する文書に、半角英数字 16 文字以内で任意の文書名を設定することができます。

蓄積する文書に、半角数字 4 から 8 文字以内で任意のパスワードを設定することがで きます。

### **6.** 印刷を実行します。

→補足

- パスワードは、半角数字 4 から 8 文字以内で設定してください。
- 操作部の操作については、本機に同梱のプリンター機能を記載している使用説明書を 参照してください。
- 本機に蓄積できる文書数については、本機に同梱のプリンター機能を記載している使 用説明書を参照してください。

# 3. Windows で使う

Windows で印刷するためのパソコンの設定方法を説明しています。

## セットアップ用 CD-ROM

本機に同梱の CD-ROM は、印刷するために必要なプリンタードライバー、またはその他 のファイルを提供します。

### オートランプログラムについて

Windows が起動しているパソコンに CD-ROM をセットすると、プリンタードライバーの インストーラーが自動的に起動します。

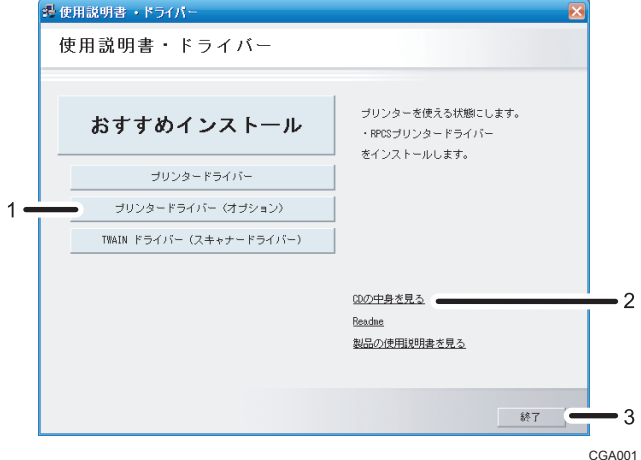

1. プリンタードライバー(オプション)

クリックすると、PostScript 3 プリンタードライバーの選択画面に移動します。

2. CD の中身を見る

クリックすると、エクスプローラを起動し、CD-ROM のフォルダ構成が表示されます。

3. 終了

クリックすると、インストーラーを終了します。

4 補足

- OS の設定によっては、オートランプログラムが起動しない場合があります。その場 合は、CD-ROM のルートディレクトリにある「SETUP.EXE」を起動してください。
- オートランプログラムを使用してインストールするときは、Administrators グループ のメンバーとしてログオンしてください。アクセス権の詳細については、Windows の ヘルプを参照してください。

• インストーラーの起動画面は、ご使用のパソコンの環境、機種などの違いによって異 なる場合があります。

### CD-ROM のフォルダ構成

CD-ROM には、次のフォルダやファイルが格納されています。

### SETUP.EXE CD-ROM のルートフォルダに格納されています。Windows 2000/XP/Vista/7、Windows Server 2003/2003 R2/2008 で動作する、プリンタードライバーのインストーラーです。

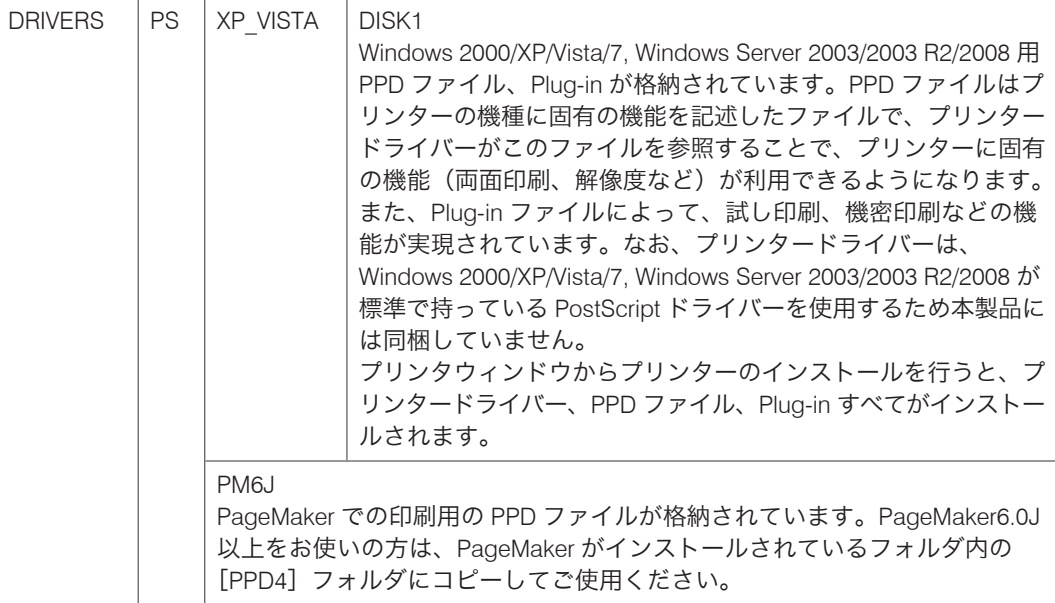

• プリンタードライバーについて

以下のプリンタードライバーは、販売店にご確認ください。

- Windows XP (64bit)
- Windows Vista (64bit)
- Windows 7 (64bit)
- Windows Server 2003/2003 R2 (64bit)
- Windows Server 2008/2008 R2 (64bit)

4 補足

•「DRIVERS」フォルダの下には、「PS」フォルダ以外のフォルダも格納されています。 PostScript 出力する場合は、「PS」のプリンタードライバーを使用します。

• CD-ROM ドライブを搭載していないパソコンでは、ネットワークに接続されているパ ソコンの CD-ROM ドライブを共有するなどの方法でプリンタードライバーをインス トールします。

### 動作環境

プリンタードライバーの動作環境について説明しています。

#### OS

- Microsoft Windows 2000 Professional 日本語版
- Microsoft Windows 2000 Server 日本語版
- Microsoft Windows 2000 Advanced Server 日本語版
- Microsoft Windows XP Professional Edition 日本語版
- Microsoft Windows XP Home Edition 日本語版
- Microsoft Windows XP Media Center Edition 日本語版
- Microsoft Windows XP Tablet PC Edition 日本語版
- Microsoft Windows Vista Ultimate 日本語版
- Microsoft Windows Vista Enterprise 日本語版
- Microsoft Windows Vista Business 日本語版
- Microsoft Windows Vista Home Premium 日本語版
- Microsoft Windows Vista Home Basic 日本語版
- Microsoft Windows 7 Home Premium 日本語版
- Microsoft Windows 7 Professional 日本語版
- Microsoft Windows 7 Enterprise 日本語版
- Microsoft Windows 7 Ultimate 日本語版
- Microsoft Windows Server 2003 Standard Edition 日本語版
- Microsoft Windows Server 2003 Enterprise Edition 日本語版
- Microsoft Windows Server 2003 R2 Standard Edition 日本語版
- Microsoft Windows Server 2003 R2 Enterprise Edition 日本語版
- Microsoft Windows Server 2008 Standard 日本語版
- Microsoft Windows Server 2008 Enterprise 日本語版
- Microsoft Windows Server 2008 Standard without Hyper-V 日本語版
- Microsoft Windows Server 2008 Enterprise without Hyper-V 日本語版

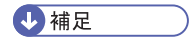

• 対象 OS、および Service Pack についての最新情報は、プリンタードライバーに添付 の Readme を参照してください。

## プリンタードライバーをインストールする

プリンタードライバーのインストールについて説明します。

本機に同梱の CD-ROM から、PostScript 3 のプリンタードライバーをインストールしま す。ここでは、Windows XP とプリンターをパラレルインタフェースで接続した場合を例 に説明します。

☆重要

- インストール手順は、必ず最後まで実行してください。インストールを中断する場合 は、[キャンセル]をクリックしてください。
- インストールの途中で、パソコンの電源遮断、強制終了などがあった場合、次回にイ ンストールできないことがあります。
- オートランプログラムを使用してインストールするときは、Administrators グループ のメンバーとしてログオンしてください。アクセス権の詳細については Windows の ヘルプを参照してください。
- **1.** 本機に同梱の CD-ROM をセットします。

インストーラーが起動します。

Windows Vista/7、 Windows Server 2008 の場合、お使いの環境によっては、[自動再 生]ダイアログが表示されます。[SETUP.EXE の実行]をクリックしてください。ま た、お使いの環境によっては、続いて [ユーザーアカウント制御] ダイアログが表示 されます。[許可]をクリックして、オートランプログラムを許可してください。

**2.**[プリンタードライバー(オプション)]をクリックします。

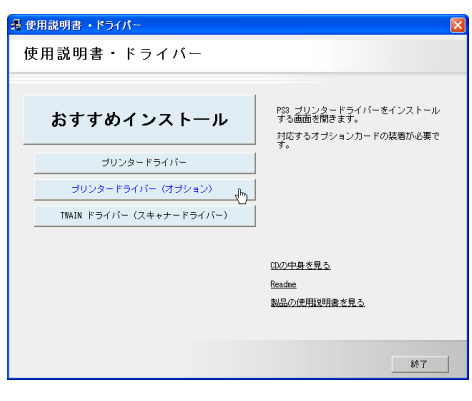

**3.**[PS3 プリンタードライバー]をクリックします。

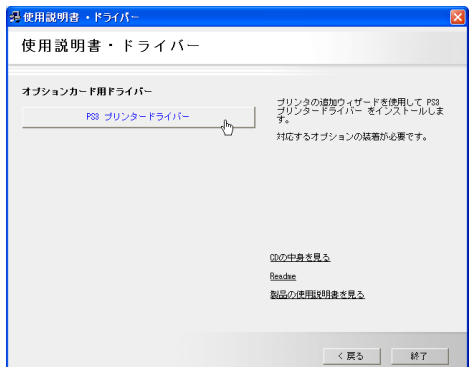

[プリンタの追加ウィザード]が表示されます。

- **4.**[次へ]をクリックします。
- **5.**[このコンピュータに接続されているローカルプリンタ]を選択し、[次へ] をクリックします。

Windows Vista/7, Windows Server 2008 の場合は、[ローカルプリンターを追加します] をクリックします。

- 6. 使用するプリンターポートを選択し、[次へ] をクリックします。
- **7.** 追加するプリンターの機種を選択し、[次へ]をクリックします。

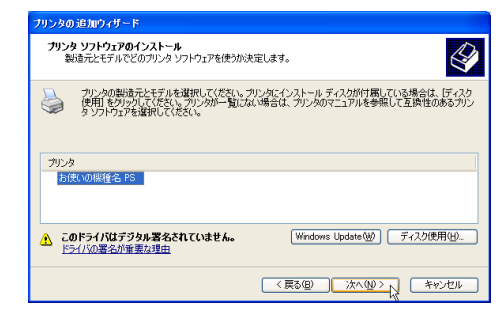

8. 必要に応じて [プリンタ名]を変更し、[次へ]をクリックします。

プリンターを通常のプリンターとして使用するときは、[はい]を選択します。

Windows Vista, Windows Server 2008 の場合、プリンターを通常のプリンターとして 使用するときは、[通常使うプリンタに設定する]にチェックを付けます。 Windows 7 の場合、通常使うプリンターの設定はここでは行いません。次の手順に進 みます。

Windows Vista/7, Windows Server 2008 で「ユーザーアカウント制御]ダイアログが表 示された場合は、[続行]をクリックします。Windows セキュリティの画面が表示さ れた場合は、[このドライバソフトウェアをインストールします]をクリックします。 インストールが始まります。

**9.** プリンターをネットワークで共有するときは[共有名]、共有しないときは [このプリンタを共有しない]を選択します。

[共有名]を選択した場合は、共有名を入力してください。

Windows Vista/7, Windows Server 2008 で共有する場合は、[このプリンターを共有し て、ネットワークのほかのコンピューターから検索および使用できるようにする]を 選択し、共有名を入力してから手順 11 に進みます。

**10.**[次へ]をクリックします。

プリンターを共有しない設定を選択した場合は、手順 12 に進みます。

- **11.** 必要に応じてプリンターの場所と、このプリンターについてのコメントを入 力し、[次へ]をクリックします。
- **12. テストページの印刷で「いいえ]を選択し、「次へ]をクリックします。** テストページの印刷は、インストール終了後に行ってください。

Windows Vista, Windows Server 2008 の場合は、手順 13 に進みます。

Windows 7 の場合、プリンターを通常のプリンターとして使用するときは、[通常使 うプリンターに設定する]にチェックを付け、手順 13 に進みます。

**13.**[完了]をクリックします。

次の画面が表示されたら、「続行】をクリックします。

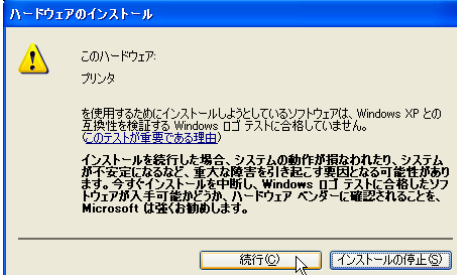

インストールが始まります。

プリンタードライバーがインストールされると、インストーラーの初期画面に戻りま す。

### **14.**[終了]をクリックします。

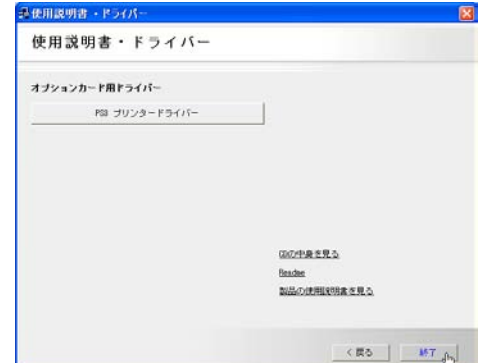

### **15.** パソコンを再起動します。

これで、インストールは終了です。オプションを装着している場合は、引き続きオプ ションのセットアップを行います。

#### 日参照

• オプションのセットアップについては、P.49[「オプションセットアップ」](#page-50-0)を参照し てください。

## <span id="page-50-0"></span>オプションセットアップ

プリンターに装着したオプションについて、プリンタードライバーの設定画面で設定しま す。

Windows XP の場合を例に説明します。

●■■

- プリンターのプロパティの設定を変更するには、「プリンタの管理」のアクセス権が 必要です。Administrators グループのメンバーとしてログオンしてください。アクセ ス権の詳細については Windows のヘルプを参照してください。
- 1 「スタート]ボタンから「コントロールパネル]をクリックし、[プリンタと FAX]をクリックします。

Windows 2000 の場合は、「スタート]ボタンから「設定]をポイントし、「プリンタ] をクリックします。

Windows Vista、Windows Server 2008 の場合は、「スタート】ボタンから「コントロー ルパネル]をクリックし、[プリンタ]をクリックします。

Windows 7, Windows Server 2008 R2 の場合は、「スタート]ボタンから「デバイスと プリンター]をクリックします。

2. プリンターのアイコンをクリックして反転表示させ、[プロパティ]をクリッ クします。

Windows Vista, Windows Server 2008 の場合は、プリンターのアイコンを右クリック して「プロパティ]をクリックします。

Windows 7, Windows Server 2008 R2 の場合は、プリンターのアイコンを右クリックし て、[プリンターのプロパティ]をクリックします。

- **3.**[デバイスの設定]タブをクリックします。
- **4.**[インストール可能なオプション]で装着したオプションをクリックし、ド ロップダウンリストから適切な設定値を選択します。

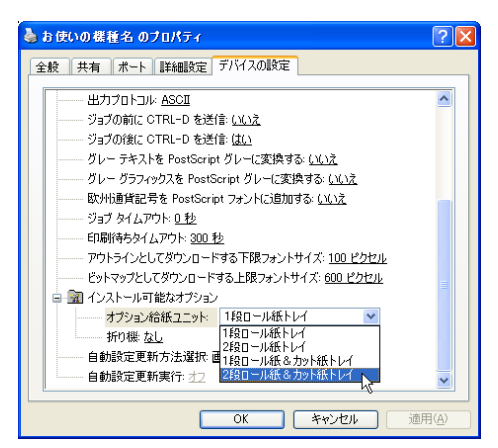

### **5.**[OK]をクリックし、プリンターのプロパティを閉じます。

## プリンタードライバーの設定画面を表示する

プリンタードライバーの設定画面では、プリンターと印刷の設定をすることができます。 設定画面を表示させるには、3 種類の方法があります。

Windows XP の場合を例に説明します。Windows Server 2003/2003 R2 をご使用の場合も手 順は同じです。

#### ●重要

• プリンターのプロパティの設定を変更するには、「プリンタの管理」のアクセス権が 必要です。Administrators グループのメンバーとしてログオンしてください。アクセ ス権の詳細については Windows のヘルプを参照してください。

#### プロパティを表示する

プリンターと印刷についての初期値を設定することができます。ここでの設定が、使 用するアプリケーションに共通な初期値になります。

アプリケーションによっては、ここでの設定が反映されない場合もあります。

#### 印刷設定を表示する

印刷についての初期値を設定することができます。ここでの設定が、使用するアプリ ケーションに共通な初期値になります。

アプリケーションによっては、ここでの設定が反映されない場合もあります。

#### アプリケーションからプロパティを表示する

印刷するアプリケーションだけに有効な設定ができます。

#### プロパティを表示する

[プリンタと FAX]ウィンドウからプロパティを表示します。

#### **1.**[スタート]ボタンから[コントロールパネル]をクリックし、[プリンタと FAX]をクリックします。

Windows 2000 の場合は、[スタート]ボタンから [設定]をポイントし、[プリンタ] をクリックします。

Windows Vista、Windows Server 2008 の場合は、「スタート】ボタンから「コントロー ルパネル]をクリックし、[プリンタ]をクリックします。

Windows 7, Windows Server 2008 R2 の場合は、「スタート]ボタンから「デバイスと プリンター]をクリックします。

### **2.** プリンターのアイコンをクリックして反転表示させ、[プロパティ]をクリッ クします。

Windows Vista, Windows Server 2008 の場合は、プリンターのアイコンを右クリック して[プロパティ]をクリックします。

Windows 7, Windows Server 2008 R2 の場合は、プリンターのアイコンを右クリックし て、[プリンターのプロパティ]をクリックします。

プロパティが表示されます。

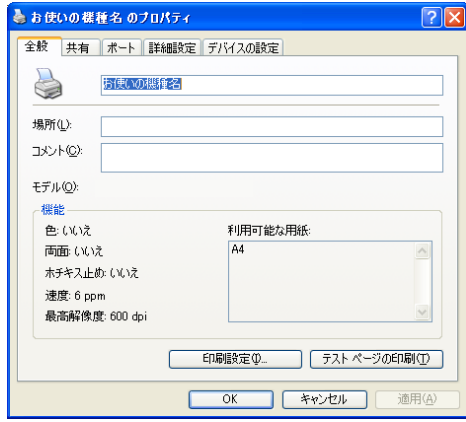

### 印刷設定を表示する

「プリンタと FAX]ウィンドウから印刷設定を表示します。

**1.**[スタート]ボタンから[コントロールパネル]をクリックし、[プリンタと FAX]をクリックします。

Windows 2000 の場合は、[スタート]ボタンから [設定] をポイントし、[プリンタ] をクリックします。

Windows Vista、Windows Server 2008 の場合は、「スタート】ボタンから「コントロー ルパネル]をクリックし、[プリンタ]をクリックします。

Windows 7, Windows Server 2008 R2 の場合は、「スタート]ボタンから「デバイスと プリンター]をクリックします。

**2.** プリンターのアイコンをクリックして反転表示させ、[印刷設定]をクリック します。

Windows Vista/7, Windows Server 2008/2008 R2 の場合は、プリンターのアイコンを右 クリックして[印刷設定]をクリックします。

印刷設定が表示されます。

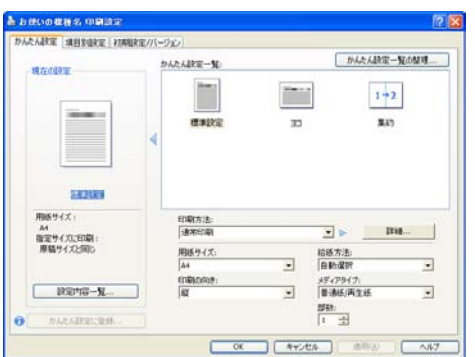

### アプリケーションからプロパティを表示する

アプリケーションからプロパティを表示します。

- **1.**[ファイル]メニューの[印刷]をクリックします。
- **2.** 本機を選択し、[詳細設定]をクリックします。

Windows 2000 の場合は、[プリンタ名]を選択し、設定するタブをクリックします。 プロパティが表示されます。

#### →補足

- アプリケーションによって操作手順が異なる場合があります。
- アプリケーションによって、プロパティを表示できない場合があります。その場合 は、[プリンタと FAX]ウィンドウからプロパティを表示してください。

## かんたん設定

かんたん設定について Windows XP の場合を例に説明します。

かんたん設定とは、印刷のときに指定するさまざまな設定内容を、「かんたん設定」とし て登録することができる機能です。よく使う設定内容をかんたん設定に登録することで、 次の印刷からは一覧からかんたん設定を選ぶだけで設定を適用できます。

### かんたん設定に登録する

新しいかんたん設定に登録する方法について説明します。

- **1.** プリンタードライバーの設定画面を表示します。
- **2.** プリンタードライバーを保存したい状態に設定します。
- **3.**[かんたん設定]タブまたは[項目別設定]タブで、[かんたん設定に登録...] ボタンをクリックします。
- **4.**[名前:]と[コメント:]を入力します。
- **5.**[OK]をクリックし、ダイアログを閉じます。

かんたん設定が登録されます。

4 補足

3

• 詳しい設定方法、詳しい項目の説明については、プリンタードライバーのヘルプを参 照してください。

### かんたん設定を削除する

登録してあるかんたん設定を削除する方法について説明します。

- **1.** プリンタードライバーの設定画面を表示します。
- **2.**[かんたん設定]タブをクリックします。
- **3.**[かんたん設定一覧の整理...]ボタンをクリックします。
- **4.**[かんたん設定一覧:]から、削除したい名前とコメントの項目を選択し、[削 除...]ボタンをクリックします。 確認のメッセージが表示されます。
- **5.**[OK]をクリックします。

かんたん設定が削除されます。

**6.**[OK]をクリックし、ダイアログを閉じます。

小補足

• 詳しい設定方法、詳しい項目の説明については、プリンタードライバーのヘルプを参 照してください。

## いろいろな印刷

いろいろな印刷の方法について、Windows XP を例に説明します。

4 補足

- ここで説明する印刷は、機種の違いやプロパティの設定項目により、行えない場合が あります。
- アプリケーションによって、印刷の操作は異なります。設定方法については、それぞ れのアプリケーションの使用説明書を参照してください。

3

### 印刷品質を調整して印刷する

印刷品質の調整項目は、解像度、画像モード、イメージスムージングがあります。これら の各項目を好みの設定にして、印刷することができます。

- **1.** 印刷するデータを表示します。
- **2.**[ファイル]メニューの[印刷]をクリックして、ご使用のプリンターを選択 します。

Windows 2000 の場合は手順 4 に進みます。

- **3.**[詳細設定]をクリックします。 [印刷設定] ダイアログが表示されます。
- **4.**[項目別設定]タブをクリックします。
- **5.**[メニュー項目:]から、[印刷品質]をクリックします。

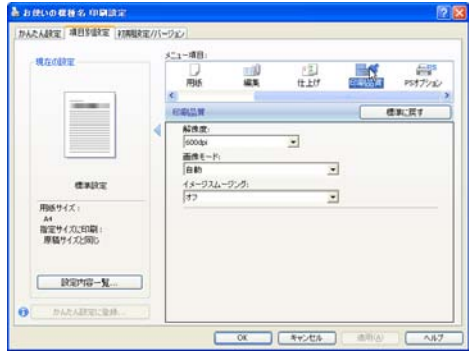

**6.** 各項目を設定します。

Windows 2000 の場合は手順 8 に進みます。

- **7.**[OK]をクリックし、[印刷設定]ダイアログを閉じます。
- **8.**[印刷]をクリックします。

3

### 特殊な用紙に印刷する

特殊な用紙に印刷するときは、用紙の種類を選択します。

- **1.** 印刷するデータを表示します。
- **2.**[ファイル]メニューの[印刷]をクリックして、ご使用のプリンターを選択 します。

Windows 2000 の場合は手順 4 に進みます。

- **3.**[詳細設定]をクリックします。 [印刷設定] ダイアログが表示されます。
- **4.**[項目別設定]タブをクリックします。
- **5.**[メニュー項目:]から、[用紙]をクリックします。

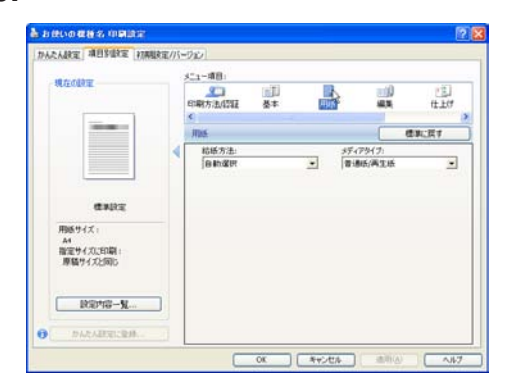

**6.**[メディアタイプ:]プルダウンメニューから、用紙の種類を選択します。

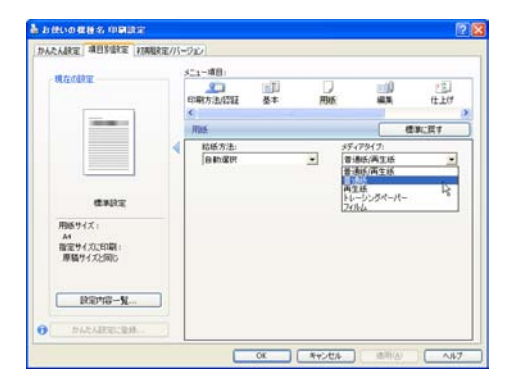

Windows 2000 の場合は手順 8 に進みます。

- **7.**[OK]をクリックし、[印刷設定]ダイアログを閉じます。
- **8.**[印刷]をクリックします。

### 不定形サイズの用紙に印刷する

不定形の用紙サイズを設定することができます。

- **1.** 印刷するデータを表示します。
- 2.[ファイル] メニューの「印刷] をクリックして、ご使用のプリンターを選択 します。

Windows 2000 の場合は手順 4 に進みます。

- **3.**[詳細設定]をクリックします。 [印刷設定]ダイアログが表示されます。
- **4.**[項目別設定]タブをクリックします。
- **5.**[メニュー項目:]から、[基本]をクリックします。
- **6.**[用紙サイズ:]プルダウンメニューをクリックし、[PostScript カスタムペー ジサイズ]を選択します。

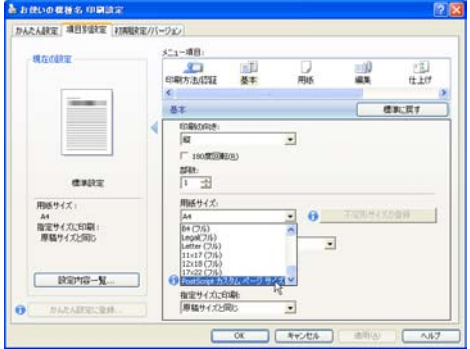

- **7.**[不定形サイズの登録]ボタンをクリックします。
- **8.**[mm/inch 切り替え]で設定値に使用する単位を選択し、[幅]、[長さ]のボッ クスに設定する用紙のサイズを入力して、[OK]をクリックします。

[mm/inch 切り替え]で「mm」を選択した場合、入力した値のとおりに設定されない 場合があります。

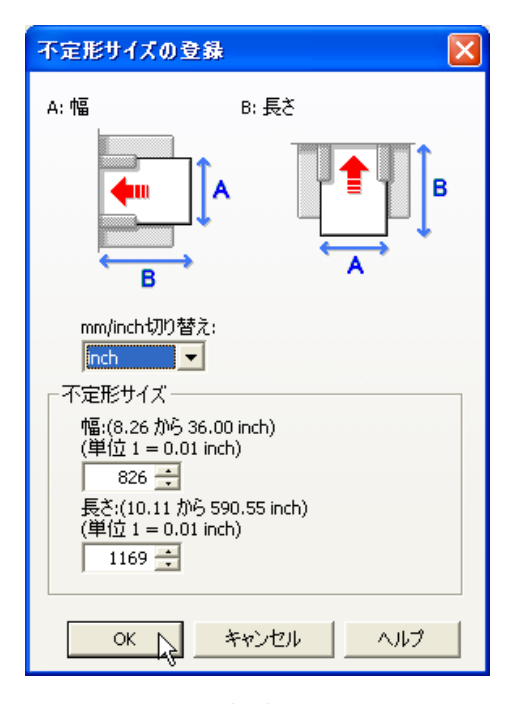

Windows 2000 の場合は手順 10 に進みます。

- **9.**[OK]をクリックし、[印刷設定]ダイアログを閉じます。
- **10.**[印刷]をクリックします。

→補足

• カスタム用紙サイズ印刷時、用紙サイズの計算誤差により、サイズのミスマッチが発 生する場合があります。

#### ソートする

印刷した用紙を 1 部ずつソートすることができます。

- **1.** 印刷するデータを表示します。
- **2.**[ファイル]メニューの[印刷]をクリックして、ご使用のプリンターを選択 します。

Windows 2000 の場合は手順 4 に進みます。

- **3.**[詳細設定]をクリックします。 [印刷設定]ダイアログが表示されます。
- **4.**[項目別設定]タブをクリックします。
- **5.**[メニュー項目:]から、[基本]をクリックします。

- **6.**[部数:]に印刷したい部数を入力します。
- **7.**[メニュー項目:]から、[仕上げ]をクリックします。
- **8.**[ソート:]プルダウンメニューから、[する]を選択します。

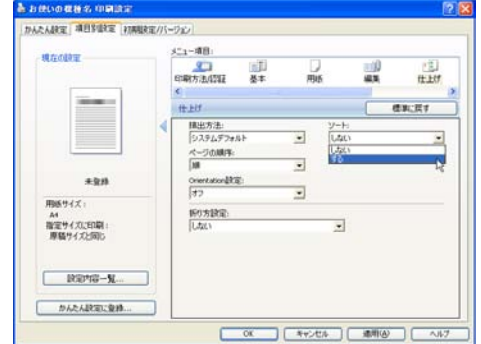

Windows 2000 の場合は手順 10 に進みます。

- **9.**[OK]をクリックし、[印刷設定]ダイアログを閉じます。
- **10.**[印刷]をクリックします。

#### 4 補足

• ソートする場合には、アプリケーション側の部単位のチェックは外してください。

### 試し印刷

まず 1 部だけ印刷し、その印刷結果を確認後、操作部または Web Image Monitor から任意 の部数を設定して、印刷できます。

- **1.** 印刷するデータを表示します。
- **2.**[ファイル]メニューの[印刷]をクリックして、ご使用のプリンターを選択 します。

Windows 2000 の場合は手順 4 に進みます。

- **3.**[詳細設定]をクリックします。 [印刷設定]ダイアログが表示されます。
- **4.**[項目別設定]タブをクリックします。
- **5.**[メニュー項目:]から、[印刷方法/認証]をクリックします。

3

**6.**[印刷方法:]プルダウンメニューから、[試し印刷]を選択します。

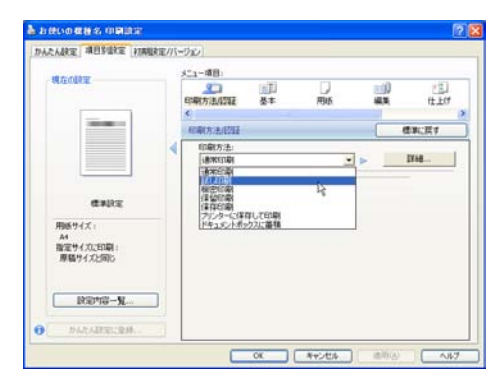

- **7.**[詳細...]をクリックします。
- **8.**[ユーザー ID]ボックスに、半角英数 8 文字以内でユーザー ID を入力します。
- **9.**[OK]をクリックします。
- **10.** 印刷部数を 2 部以上に設定して、印刷を実行します。

まずデータが1部だけ印刷されます。

**11.** プリンターの操作部で任意の部数を指定し、印刷を実行します。

4 補足

- 操作部の操作については、本機に同梱のプリンター機能を記載している使用説明書を 参照してください。
- 本機に蓄積できる文書数については、本機に同梱のプリンター機能を説明している使 用説明書を参照してください。

#### 機密印刷

パスワードを設定して印刷できます。

- **1.** 印刷するデータを表示します。
- **2.**[ファイル]メニューの[印刷]をクリックして、ご使用のプリンターを選択 します。

Windows 2000 の場合は手順 4 に進みます。

- **3.**[詳細設定]をクリックします。 [印刷設定]ダイアログが表示されます。
- **4.**[項目別設定]タブをクリックします。
- **5.**[メニュー項目:]から、[印刷方法/認証]をクリックします。

**6.**[印刷方法:]プルダウンメニューから、[機密印刷]を選択します。

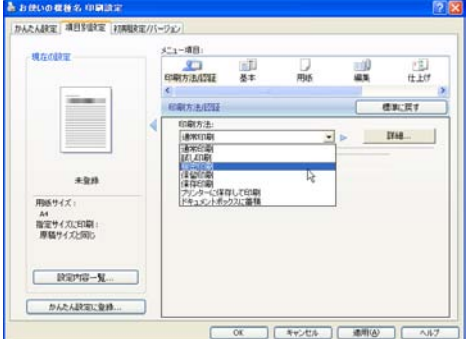

- **7.**[詳細...]をクリックします。
- **8.**[ユーザー ID]ボックスに、半角英数 8 文字以内でユーザー ID を入力します。
- 9. 「パスワード1 ボックスに、パスワードを入力します。
- **10.**[OK]をクリックします。
- **11.** 印刷を実行します。

ここでは印刷は行われず、印刷データはプリンター内部に蓄積されます。

**12.** プリンターの操作部でパスワードを入力し、印刷を実行します。

→補足

- パスワードは、半角数字 4 から 8 文字以内で設定してください。
- 操作部の操作方法については、本機に同梱のプリンター機能を記載している使用説明 書を参照してください。
- 本機に蓄積できる文書数については、本機に同梱のプリンター機能を説明している使 用説明書を参照してください。

#### 保留印刷

印刷したい文書を一時的に蓄積し、あとから操作部または Web Image Monitor で印刷でき ます。

- **1.** 印刷するデータを表示します。
- 2. [ファイル] メニューの「印刷] をクリックして、ご使用のプリンターを選択 します。

Windows 2000 の場合は手順 4 に進みます。

**3.**[詳細設定]をクリックします。 [印刷設定]ダイアログが表示されます。

3

- **4.**[項目別設定]タブをクリックします。
- **5.**[メニュー項目:]から、[印刷方法/認証]をクリックします。
- **6.**[印刷方法:]プルダウンメニューから、[保留印刷]を選択します。

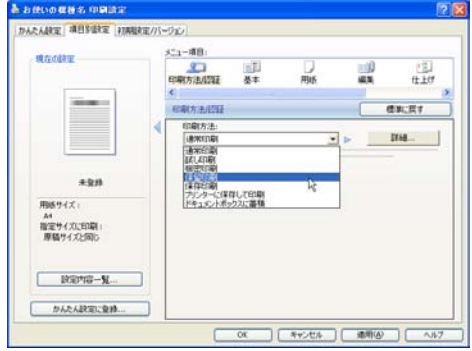

- **7.**[詳細...]をクリックします。
- **8.**[ユーザー ID]ボックスに、半角英数 8 文字以内でユーザー ID を入力します。 [文書名:]を[Custom]に設定すると、蓄積する文書に、全角 8 文字、または半角 16 文字以内で任意の文書名を設定することができます。[Automatic]に設定すると、 自動的に文書名が設定されます。
- **9.**[OK]をクリックします。
- **10.** 印刷を実行します。

印刷は行われず、印刷データはプリンター内部に蓄積されます。

**11.** プリンターの操作部で印刷を実行します。

蓄積されていた文書は、印刷後、削除されます。

4 補足

- 操作部の操作については、本機に同梱のプリンター機能を記載している使用説明書を 参照してください。
- 本機に蓄積できる文書数については、本機に同梱のプリンター機能を説明している使 用説明書を参照してください。

保存印刷

印刷したい文書をプリンターに蓄積し、必要なときに操作部または Web Image Monitor で 印刷できます。

**1.** 印刷するデータを表示します。

2. [ファイル] メニューの「印刷] をクリックして、ご使用のプリンターを選択 します。

Windows 2000 の場合は手順 4 に進みます。

- **3.**[詳細設定]をクリックします。 [印刷設定]ダイアログが表示されます。
- **4.**[項目別設定]タブをクリックします。
- **5.**[メニュー項目:]から、[印刷方法/認証]をクリックします。
- **6.**[印刷方法:]プルダウンメニューから、[保存印刷]を選択します。

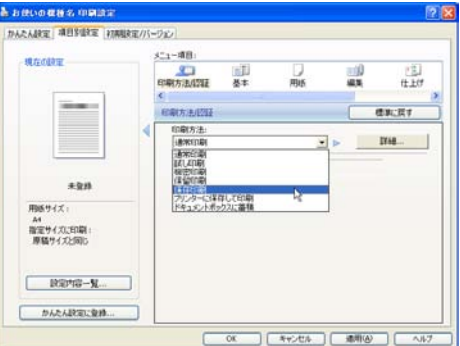

- **7.**[詳細...]をクリックします。
- **8.**[ユーザー ID]ボックスに、半角英数 8 文字以内でユーザー ID を入力します。

[文書名:]を[Custom]に設定すると、蓄積する文書に、全角 8 文字、または半角 16 文字以内で任意の文書名を設定することができます。[Automatic]に設定すると、 自動的に文書名が設定されます。

蓄積する文書に、半角数字 4 から 8 文字で任意のパスワードを設定することができま す。

- **9.**[OK]をクリックします。
- **10.** 印刷を実行します。

印刷は行われず、印刷データはプリンター内部に蓄積されます。

**11.** プリンターの操作部で印刷を実行します。

4 補足

- 操作部の操作については、本機に同梱のプリンター機能を記載している使用説明書を 参照してください。
- 本機に蓄積できる文書数については、本機に同梱のプリンター機能を説明している使 用説明書を参照してください。

### プリンターに保存して印刷する

印刷したい文書をプリンターに蓄積し、必要なときに操作部または Web Image Monitor か ら印刷できます。

- **1.** 印刷するデータを表示します。
- **2.**[ファイル]メニューの[印刷]をクリックして、ご使用のプリンターを選択 します。

Windows 2000 の場合は手順 4 に進みます。

- **3.**[詳細設定]をクリックします。 [印刷設定]ダイアログが表示されます。
- **4.**[項目別設定]タブをクリックします。
- **5.**[メニュー項目:]から、[印刷方法/認証]をクリックします。
- **6.**[印刷方法:]プルダウンメニューから、[プリンターに保存して印刷する]を 選択します。

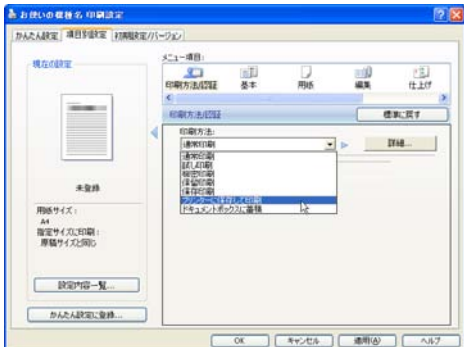

- **7.**[詳細...]をクリックします。
- **8.**[ユーザー ID]ボックスに、半角英数 8 文字以内でユーザー ID を入力します。

「文書名: ]を [Custom] に設定すると、蓄積する文書に、全角 8 文字、または半角 16 文字以内で任意の文書名を設定することができます。[Automatic]に設定すると、 自動的に文書名が設定されます。

蓄積する文書に、半角数字 4 から 8 文字で任意のパスワードを設定することができま す。

- **9.**[OK]をクリックします。
- **10.** 印刷を実行します。

1 部目がすぐに印刷され、印刷データはプリンター内部に蓄積されます。

**11.** プリンターの操作部で印刷を実行します。

4 補足

- 操作部の操作については、本機に同梱のプリンター機能を記載している使用説明書を 参照してください。
- 本機に蓄積できる文書数については、本機に同梱のプリンター機能を説明している使 用説明書を参照してください。

### ドキュメントボックスに蓄積する

ドキュメントボックスとは、印刷したい文書などをプリンターの HDD に蓄積しておき、 後から文書の組み合わせや加工の指定をして印刷する機能です。

ここでは、印刷データをパソコンからドキュメントボックスへ蓄積する方法を説明しま す。

- **1.** 印刷するデータを表示します。
- 2.[ファイル] メニューの「印刷]をクリックして、ご使用のプリンターを選択 します。

Windows 2000 の場合は手順 4 に進みます。

- **3.**[詳細設定]をクリックします。 [印刷設定] ダイアログが表示されます。
- **4.**[項目別設定]タブをクリックします。
- **5.**[メニュー項目:]から、[印刷方法/認証]をクリックします。
- **6.**[印刷方法:]プルダウンメニューから、[ドキュメントボックスに蓄積する] を選択します。

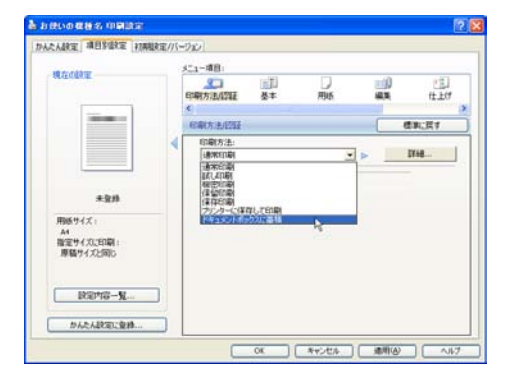

ユーザー ID や文書名、パスワードを指定する場合は、[詳細...]をクリックして各項 目を設定し、[OK]をクリックします。

- **7.**[OK]をクリックします。
- **8.** 印刷を実行します。

小補足

- ドキュメントボックスの使い方の詳細については、本機に同梱の使用説明書を参照し てください。
- パスワードは、半角数字 4 から 8 文字で設定してください。

# 4. 付録

プリンターフォントおよびプリンター初期設定など本機の情報について説明しています。

## 機種情報

プリンターフォントおよびプリンター初期設定など、本機の設定値を示します。

### A0 MODEL WG5/WG4

A0 MODEL WG5/WG4 の機種情報を説明しています。

### プリンターフォント

PostScript 3 カード、または SD カードに含まれる和文フォントを示します。

- 平成角ゴシック W5
- 平成明朝 W3

Mac OS X 標準フォントをプリンターフォントに代替して印刷するときのフォントを示し ます。

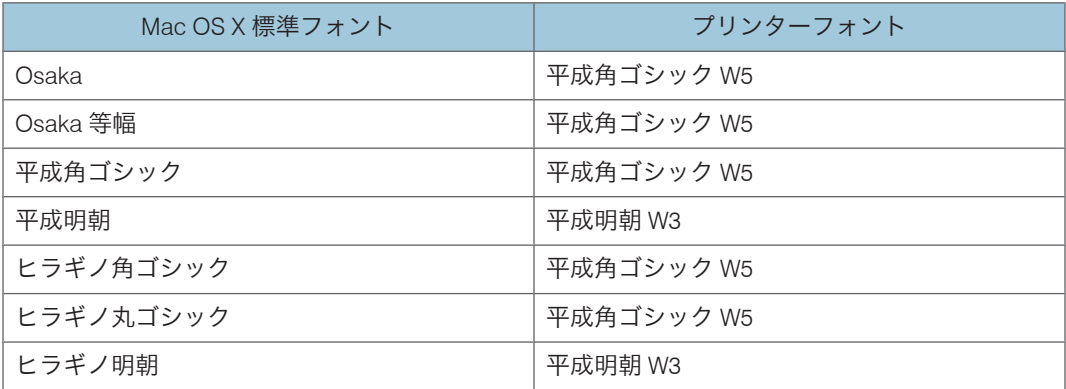

### インストールする PPD ファイル

#### インストールする PPD ファイル

- A0 MODEL WG5 A0 MODEL WG5
- A0 MODEL WG4 A0 MODEL WG4

4

#### PPD ファイルのインストール場所

PPD Installer を実行した場合、PPD ファイルは以下のフォルダにインストールされて います。

• Mac OS X 10.2 ~ 10.4 の場合

/ライブラリ/Printers/PPDs/Contents/Resources/ja.lproj/

• Mac OS X 10.5 ~ 10.6 の場合 /ライブラリ/Printers/PPDs/Contents/Resources/

#### PS 設定メニューについて

カードをプリンター本体に取り付けて、エミュレーションを PS3 に切り替えると、操作部 により、PostScript 印刷のための一部の印刷条件を設定できます。

「プリンター初期設定」に「PS 設定」のメニューが追加されます。

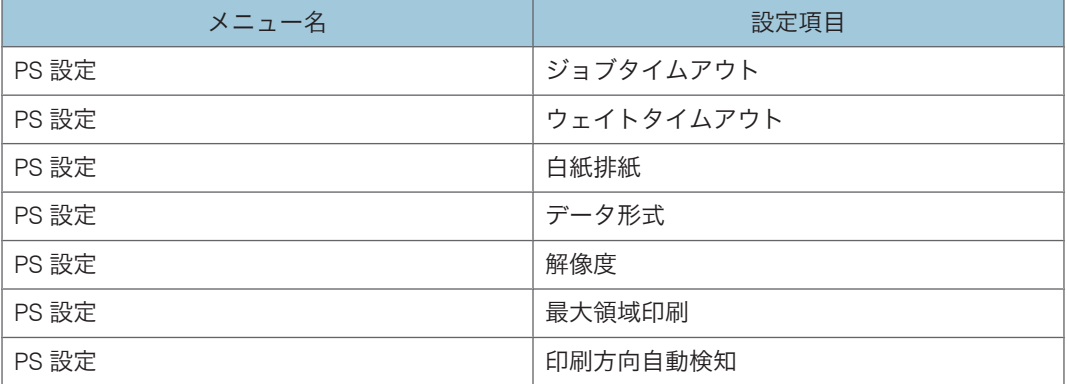

#### ジョブタイムアウト

ジョブタイムアウトを設定します。

- ドライバー/コマンド優先
- 機器側設定優先

工場出荷時の設定:ドライバー/コマンド優先

#### ウェイトタイムアウト

ウェイトタイムアウトを設定します。

- ドライバー/コマンド優先
- 機器側設定優先

工場出荷時の設定:ドライバー/コマンド優先

#### 白紙排紙

白紙排紙を設定します。
- <span id="page-72-0"></span>• する
- しない

工場出荷時の設定:する

データ形式

データフォーマットを設定します。

- バイナリーデータ
- TBCP
- 工場出荷時の設定:バイナリーデータ

#### 解像度

解像度を設定します。

- 300 dpi
- 600 dpi

工場出荷時の設定:600 dpi

### 最大領域印刷

用紙サイズ最大可能領域に印刷するかどうかを設定します。

- する
- しない

工場出荷時の設定:しない

## 印刷方向自動検知

データの印刷方向を自動検知するかしないかを設定します。

- する
- しない

工場出荷時の設定:する

## PageMaker をご使用の方へ

Windows 環境で、PageMaker で作成した書類を PostScript 出力するためには、プリンター に適合した PPD ファイルのインストールと選択が必要です。PPD ファイルはセットアッ プ用 CD-ROM に含まれています。

PageMaker からは、Plug-in モジュールの機能「試し印刷」「機密印刷」「ドキュメントボッ クス」などは使用できません。

## <span id="page-73-0"></span>PPD ファイルのインストール

CD-ROM 内の「¥DRIVERS¥PS¥PM6J」フォルダにある PPD ファイルを、PageMaker がイ ンストールされているフォルダ内の[PPD4]フォルダにコピーしてください。PPD ファ イルは、機種に適合したものをコピーしてください。

- PageMaker6.0J の場合: 「PM6¥RSRC¥PPD4」内にコピーします。
- PageMaker6.5J の場合:

「PM6.5¥RSRC¥JAPANESE¥PPD4」内にコピーします。

• PageMaker7.0J の場合: 「PM7¥RSRC¥JAPANESE¥PPD4」内にコピーします。

## PPD ファイルの選択

PageMaker 上で、使用する PPD ファイルを選択してください。

- **1.** PageMaker を開きます。
- **2.**[ファイル]メニューの[プリント]をクリックします。
- **3.**[プリンタ]ボックスでご使用のプリンターを選択します。 プリンターの機種名の後に PS と表示されているものを選択してください。

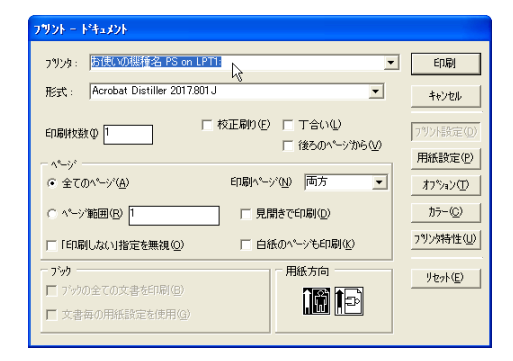

<span id="page-74-0"></span>**4.**[形式]ボックスでご使用のプリンターを選択します。

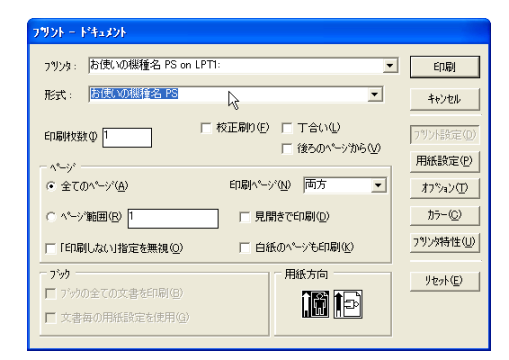

- **5.**[プリンタ特性]をクリックします。
- **6.** プリンターの機能を設定します。

この画面での設定は、プリンタードライバーの設定より優先されます。

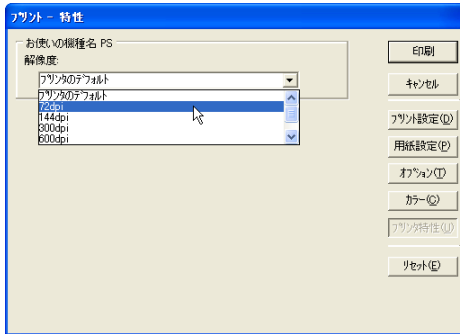

**7.** その他必要な設定を行い、[印刷]をクリックします。

## PageMaker 用 PPD ファイル

PageMaker で使用する PPD ファイル名の一覧を示します。

- A0 MODEL WG5 WI1502D3.PPD
- A0 MODEL WG4 WI1501D3.PPD

## こんなときには

印刷が始まらないとき、思いどおりに印刷できないときについて、対処方法を説明しま す。

#### <span id="page-75-0"></span>Windows のみ

#### ネットワーク環境でデータを受信しているのに、印刷できない。

[デバイスの設定]タブの[ジョブの前に Ctrl+D を送信]と[ジョブの後に Ctrl+D を送 信]で、それぞれ「いいえ]を選択します。

### Macintosh のみ

印刷ダイアログが表示されるまでに時間がかかる。

Macintosh のシステム全体の処理速度により、ダイアログの表示に時間がかかる場合があ ります。

#### ■G3/G4 Macintosh からスイッチングハブを経由して印刷したときに時間がかかる。

G3/G4 プロセッサを搭載した Macintosh からスイッチングハブに接続したプリンターをご 使用になるときに、100BASE TX でのデータ転送に時間がかかることがあります。プリン ターのイーサーネット速度を「100Mbps 固定」に設定してください。イーサーネット速度 の設定方法については、本機に同梱の初期設定を記載している使用説明書を参照してくだ さい。

### Windows、Macintosh 共通

接続したオプションが印刷画面で選択できない。

オプションを正しく設定していない可能性があります。

## 操作部に「ジョブリセット中です」と表示され、印刷が中断される。

プリンターのシステム設定の「優先メモリー」を「ユーザーメモリー」に設定してみてく ださい。システム設定の設定方法について詳細は、本機に同梱の初期設定を記載している 使用説明書を参照してください。

### 操作部にエラーメッセージが表示された。

メッセージの内容と対処方法の詳細は、本機に同梱のエラーメッセージを記載している使 用説明書を参照してください。

4 補足

• PostScript エラーは、メモリーの不足、PostScript データの誤りなどが原因で発生しま す。

## PS 情報リストを印刷する

PS 情報リストを印刷すると、プリンターの設定と搭載されたフォントの一覧を確認でき ます。現在の設定とフォントの一覧を印刷する方法は以下のとおりです。

**1.**[プリンター]キーを押します。

プリンターの画面が表示されます。

**2.**[呼出]を押します。

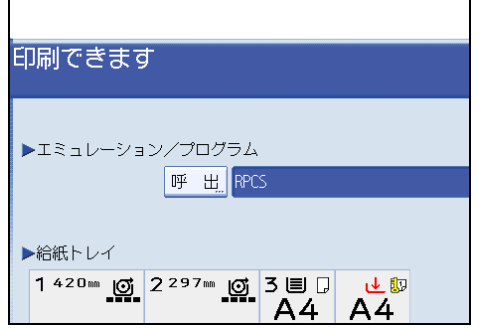

**3.**[PS3]を押して、[OK]キーを押します。

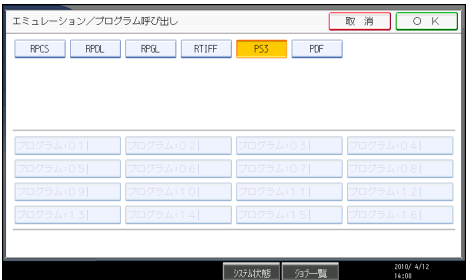

エミュレーションが切り替わり、プリンターの画面に戻ります。

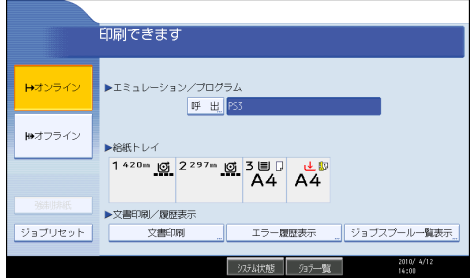

**4.**[初期設定/カウンター/問合せ情報]キーを押します。 初期設定のメインメニュー画面が表示されます。

<span id="page-77-0"></span>**5.**[プリンター初期設定]キーを押します。

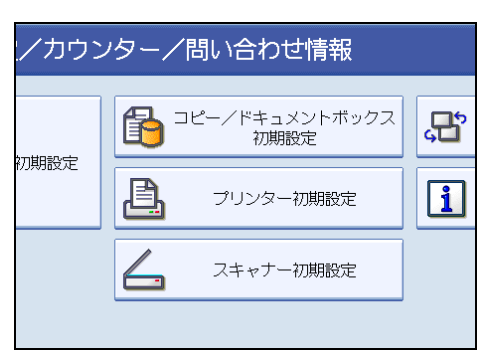

**6.**[テスト印刷]タブを押し、[PS 情報リスト]を押します。

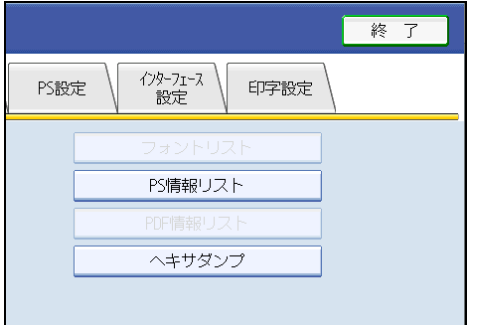

PS 情報リストが印刷されます。

**7.**[終了]を押します。

初期設定のメインメニュー画面に戻ります。

**8.**[終了]を押します。

プリンターの画面に戻ります。

# PS3 情報リストの見方

PS 情報リストに印刷される項目を示します。

4

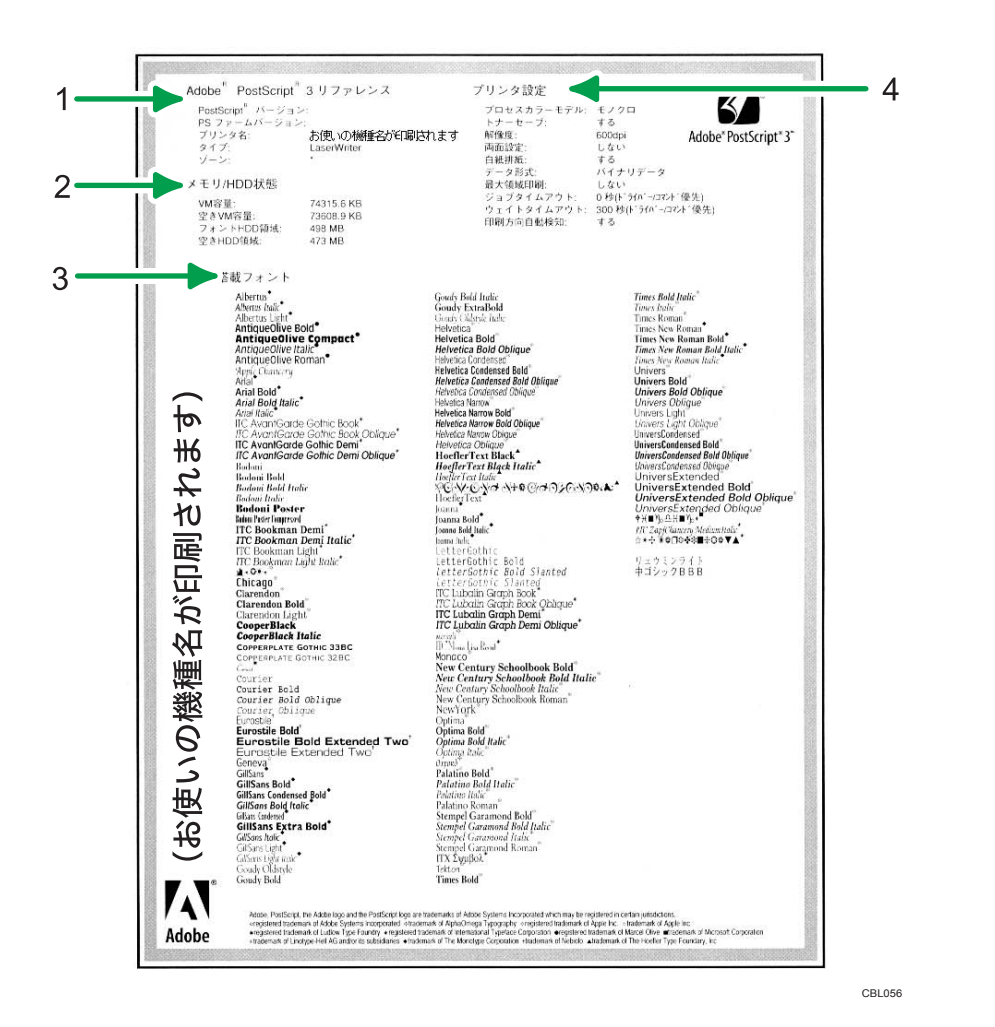

1. Adobe PostScript 3 リファレンス

PostScript のバージョン、PS ファームのバージョン、プリンター名、プリンターのタイプが印 刷されます。

2. メモリ/HDD 状態

プリンターの総 VM 容量、空き VM 容量、フォント HDD 容量、空き HDD 容量が印刷されます。

3. 搭載フォント

プリンターに搭載されたフォントの一覧が表示されます。

4. プリンタ設定

カラーモード、トナーセーブ、ジョブタイムアウト、ウェイトタイムアウト、印刷方向自動検 知などの設定が印刷されます。

## Adobe PostScript 3 リファレンス

PostScript のバージョン、PS ファームのバージョン、プリンター名、プリンターのタ イプが印刷されます。

メモリ/HDD 状態

プリンターの総 VM 容量、空き VM 容量、フォント HDD 容量、空き HDD 容量が印刷 されます。

プリンタ設定

カラーモード、トナーセーブ、ジョブタイムアウト、ウェイトタイムアウト、印刷方 向自動検知などの設定が印刷されます。

搭載フォント

プリンターに搭載されたフォントの一覧が表示されます。

# <span id="page-80-0"></span>リサイクル部品について

本製品には、新品と同一の当社品質基準に適合した、リサイクル部品を使用している場合 があります。

# <span id="page-81-0"></span>商標

ドキュメントボックス、RPCS、RP-GL/2、RTIFF、RPDL は、株式会社リコーの商標また は登録商標です。

Adobe、Acrobat、Acrobat Reader、Adobe Reader、Adobe Type Manager、ATM、 PageMaker、PostScript は、Adobe Systems Incorporated(アドビ システムズ社)の米国 ならびにその他の国における登録商標または商標です。

Apple、Macintosh、Mac OS は、米国および他の国々で登録された Apple Inc.の登録商標 または商標です。

Microsoft®、Windows®、MS-DOS®、 Windows Server®、Windows Vista®は、米国 Microsoft Corporation の米国及びその他の国における登録商標または商標です。

UNIX は、The Open Group の米国ならびに他の国々における登録商標です。

- MS-DOS の製品名は、Microsoft® MS-DOS®です。
- Windows 2000 の製品名は以下のとおりです。 Microsoft® Windows® 2000 Professional Microsoft® Windows® 2000 Server Microsoft® Windows® 2000 Advanced Server
- Windows XP の製品名は以下のとおりです。 Microsoft® Windows® XP Professional Edition Microsoft® Windows® XP Home Edition Microsoft® Windows® XP Media Center Edition Microsoft® Windows® XP Tablet PC Edition
- Windows Vista の製品名は以下のとおりです。 Microsoft® Windows Vista® Ultimate Microsoft® Windows Vista® Business Microsoft® Windows Vista® Home Premium Microsoft® Windows Vista® Home Basic Microsoft® Windows Vista® Enterprise
- Windows 7 の製品名は以下のとおりです。 Microsoft® Windows® 7 Home Premium Microsoft® Windows® 7 Professional Microsoft® Windows® 7 Ultimate Microsoft® Windows® 7 Enterprise
- Windows Server 2003 の製品名は以下のとおりです。 Microsoft® Windows Server® 2003 Standard Edition

4

Microsoft® Windows Server® 2003 Enterprise Edition

- Windows Server 2003 R2 の製品名は以下のとおりです。 Microsoft® Windows Server® 2003 R2 Standard Edition Microsoft® Windows Server® 2003 R2 Enterprise Edition
- Windows Server 2008 の製品名は以下のとおりです。 Microsoft® Windows Server® 2008 Standard Microsoft® Windows Server® 2008 Enterprise
- Windows Server 2008 R2 の製品名は以下のとおりです。 Microsoft® Windows Server® 2008 R2 Standard Microsoft® Windows Server® 2008 R2 Enterprise

その他の製品名、名称は各社の商標または登録商標です。

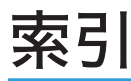

# アルファベット

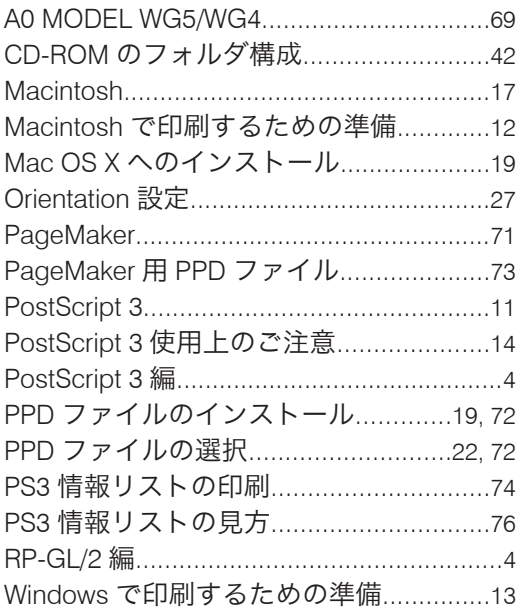

## あ

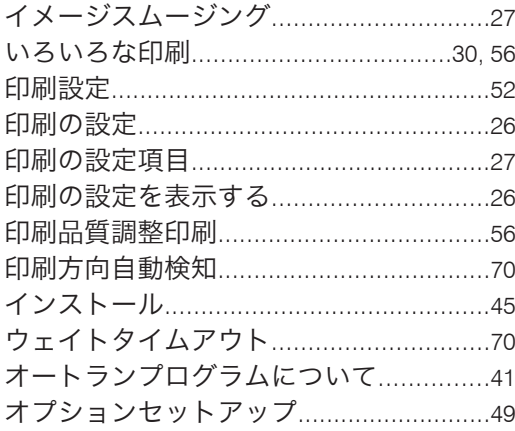

## か

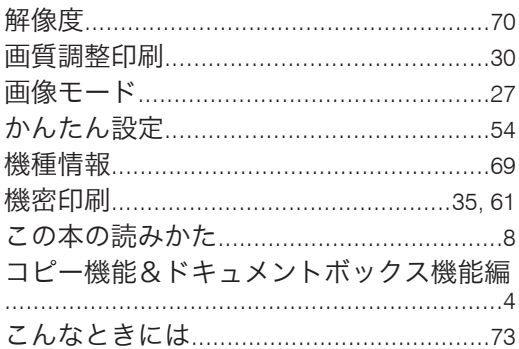

# $\dot{\mathbf{r}}$

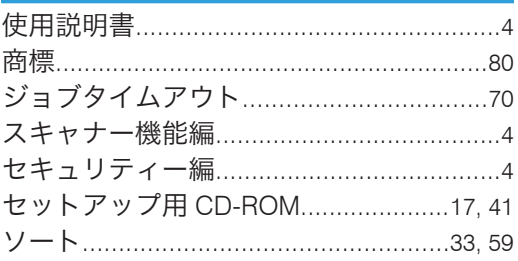

# た

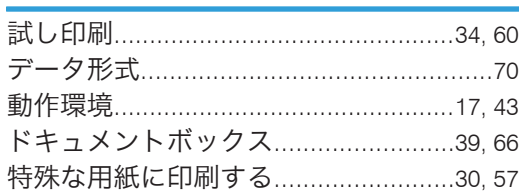

# な

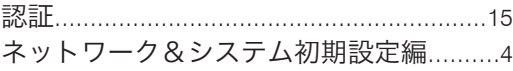

# は

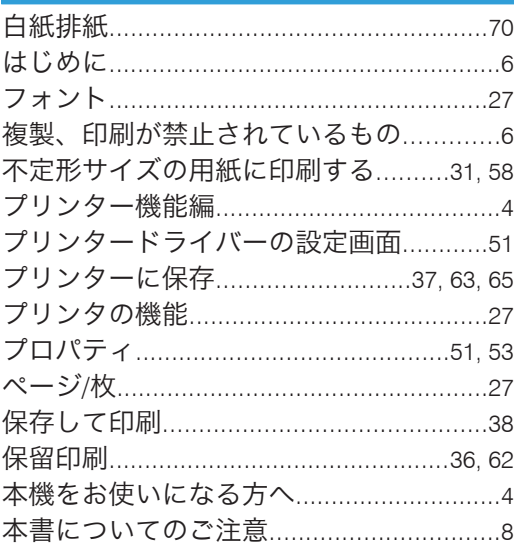

# ま

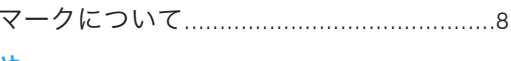

# ゃ

ら

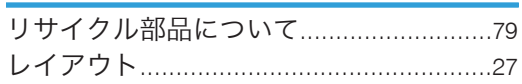

使用説明書〈PostScript 3 使用説明書 <PostScript 3 編>